# 온라인 검사 매뉴얼

# 응시자 접속 가이드

# 시험세팅 및 안내

# 검사 개요

- 1. 검사명 : 2022년도 충청북도 소방공무원 신규채용 인적성검사
- 2. 검사일시 : 2022년 6월 21일 (화) 14:00 ~ 15:45
- 3. 검사 내용
	- 가. 검사시간
		- 인성검사(14:00 ~ 14:45 / 제한시간 : 45분)
		- 직무능력검사(14:45 ~ 15:45 / 제한시간 : 60분)
		- \* 인적성검사 종료 후 감독관의 확인 후 자리 이석 가능(무단 이탈 시 부정행위 처리)
		- \* 인터넷 환경 불안정, PC문제 등 응시 및 접속 제한 시 본인 책임
	- 나. 검사문항
		- 인성검사 310문항 / 직무능력검사 55문항
- 4. 검사 방법
	- 가. 테스트 초대메일(초대권) 링크 클릭 후 매뉴얼에 따라 응시자 등록 진행
- 나. [테스트 시작] 버튼을 누르면 시험 링크로 연결(사전테스트 기간에는 접속 여부만 확인 가능 / 로그인 불가) 5. ID 및 PW
	- 가. 휴대폰 및 메일로 사전에 발송된 문자 메시지 확인(ID : 수험번호, PW : 본인 성명)
- 6. 웹캠이 장착된 노트북 또는 개인 스마트폰 중 1개 지참 필수

7. 문의사항 : 02-2025-2949, 2607

# 온라인 시험 진행 과정

모든 서비스는 반드시 '크롬'을 통해 진행해주시기 바랍니다. → 크롬 [다운로드](https://www.google.co.kr/chrome/?brand=CHBD&gclid=CjwKCAiAiML-BRAAEiwAuWVggi4ZiYGYjY8UY-8snuIjp7jrphmJKrbqcVGNdTtT1KNa2D5JVXTY1BoCl5gQAvD_BwE&gclsrc=aw.ds)

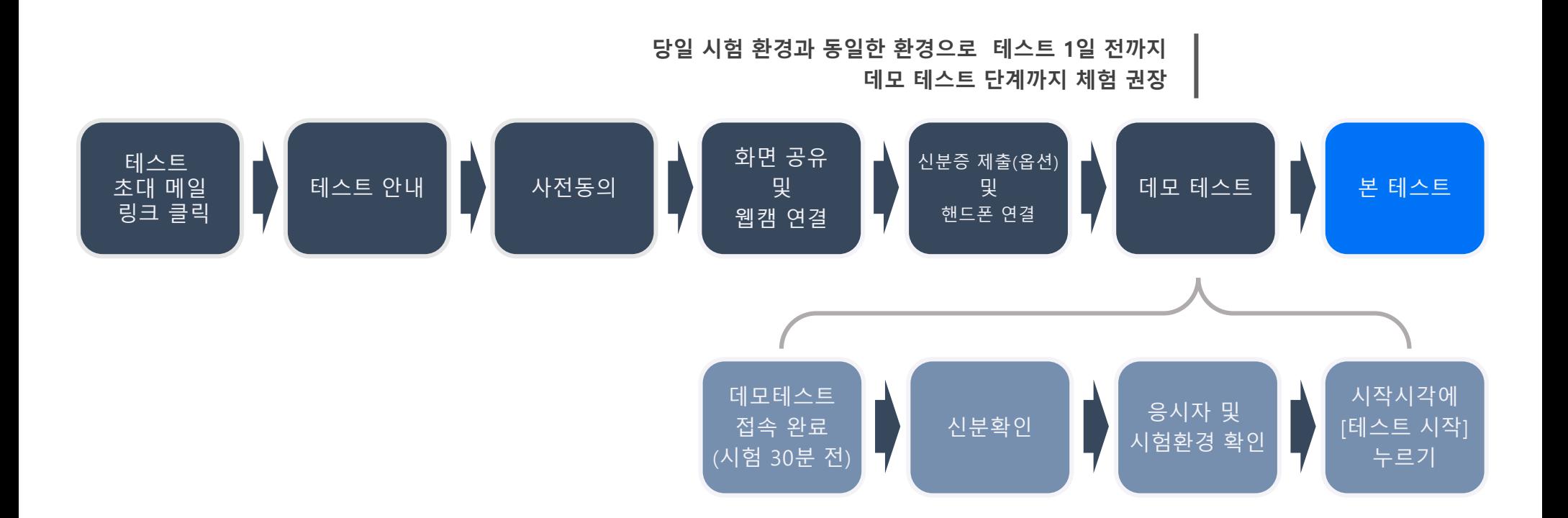

시험 기준 안내사항

다음은 시험 기준 안내 사항으로 시험 전 반드시 숙지해야 합니다. 시험 중 및 종료 후 녹화 영상 판독 시에도 해당 사항이 발견될 경우 부정행위로 판단될 수 있습니다.

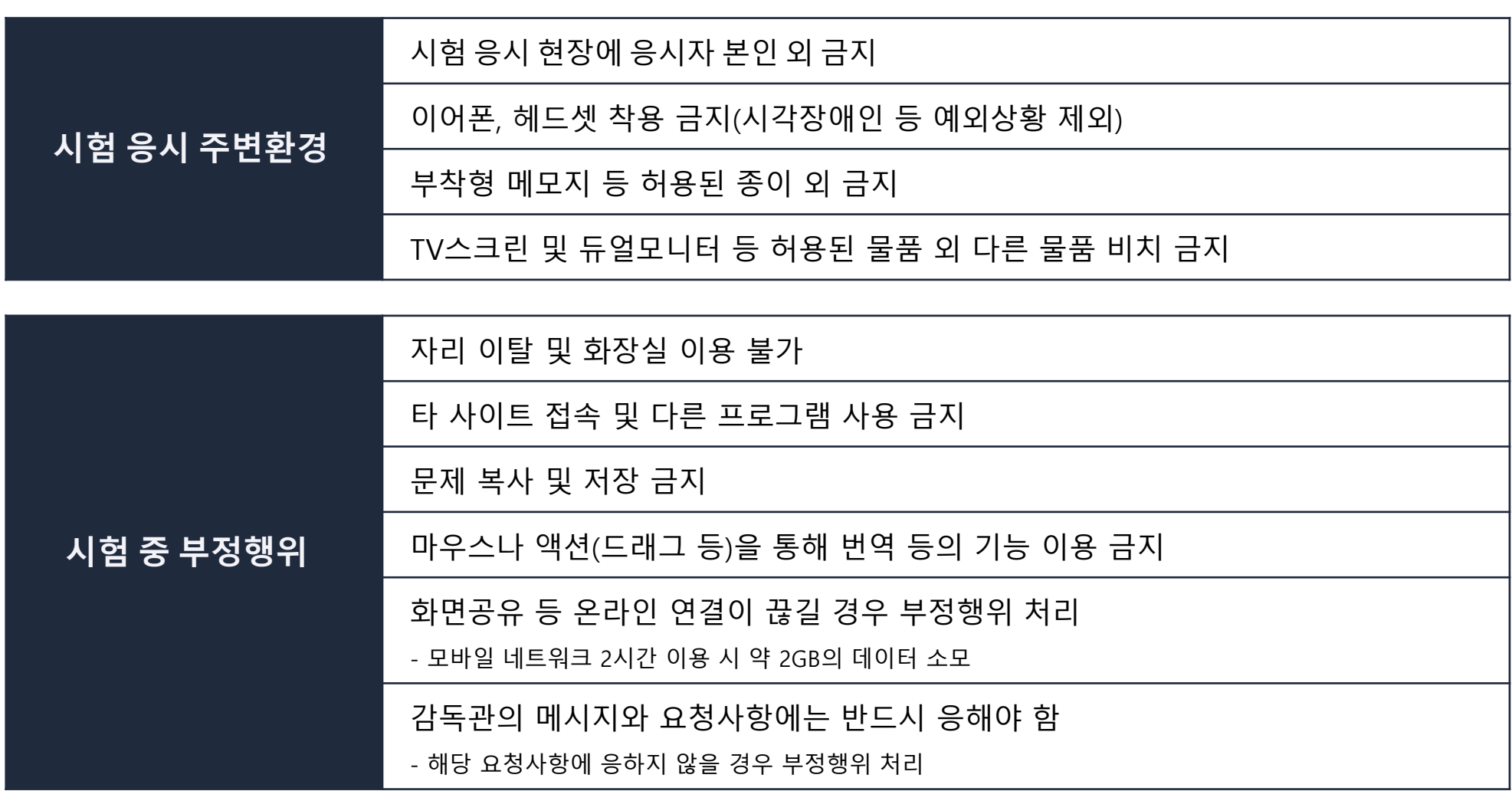

# (참고)시험 환경 권장 사양

PC와 모바일의 권장 사양을 반드시 참고하여 시험 기기 및 환경을 준비합니다.

(주의!!) 반드시 시험 권장 사양을 참고하여 준비하고, **시험 1일 전**까지 모의테스트를 통해 테스트가 정상적으로 접속되는지 확인합니다

## PC

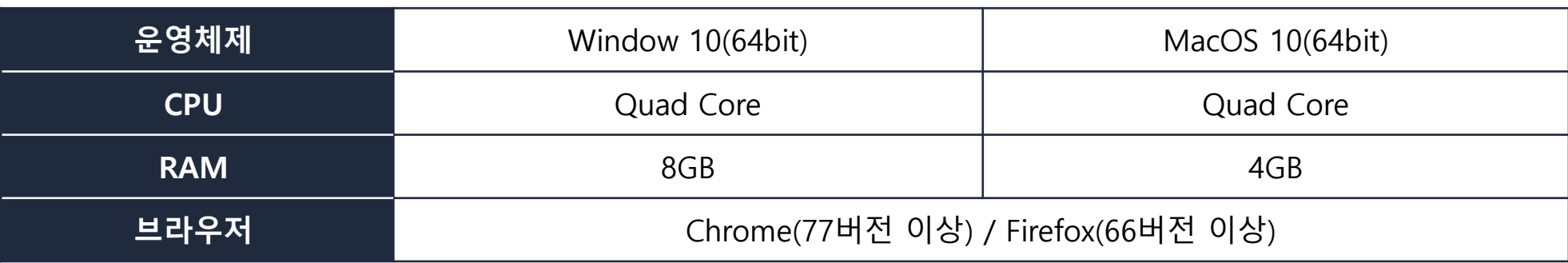

## Mobile

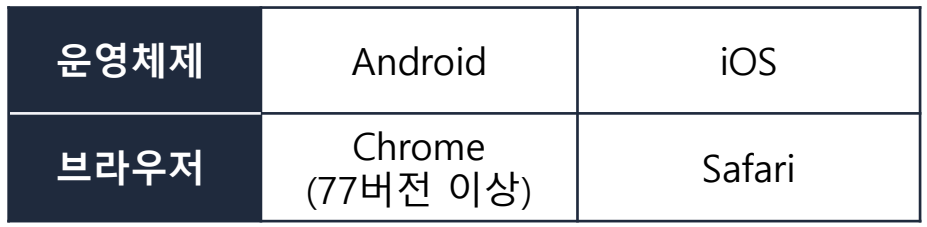

## Network

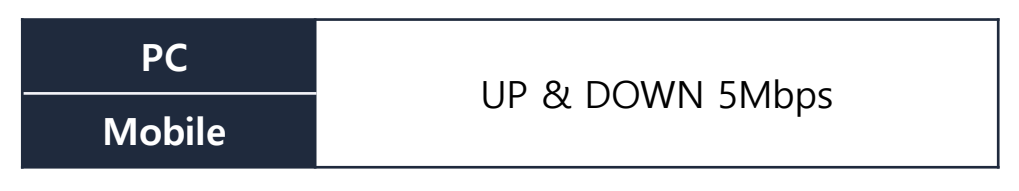

• UP/DOWN의 속도 확인은 speedtest.net에서 확인 가능합니다.

• wifi를 이용하는 경우 wifi signal이 차 있는 상태를  $\widehat{\mathcal{P}}$  확인합니다.

# 핸드폰 필수 설정사항

다음 사항을 확인 후 설정해주시기 바랍니다. 알림 및 전화 등으로 인해 시험 중 연결이 끊길 경우 부정행위로 처리될 수 있습니다.

## Android

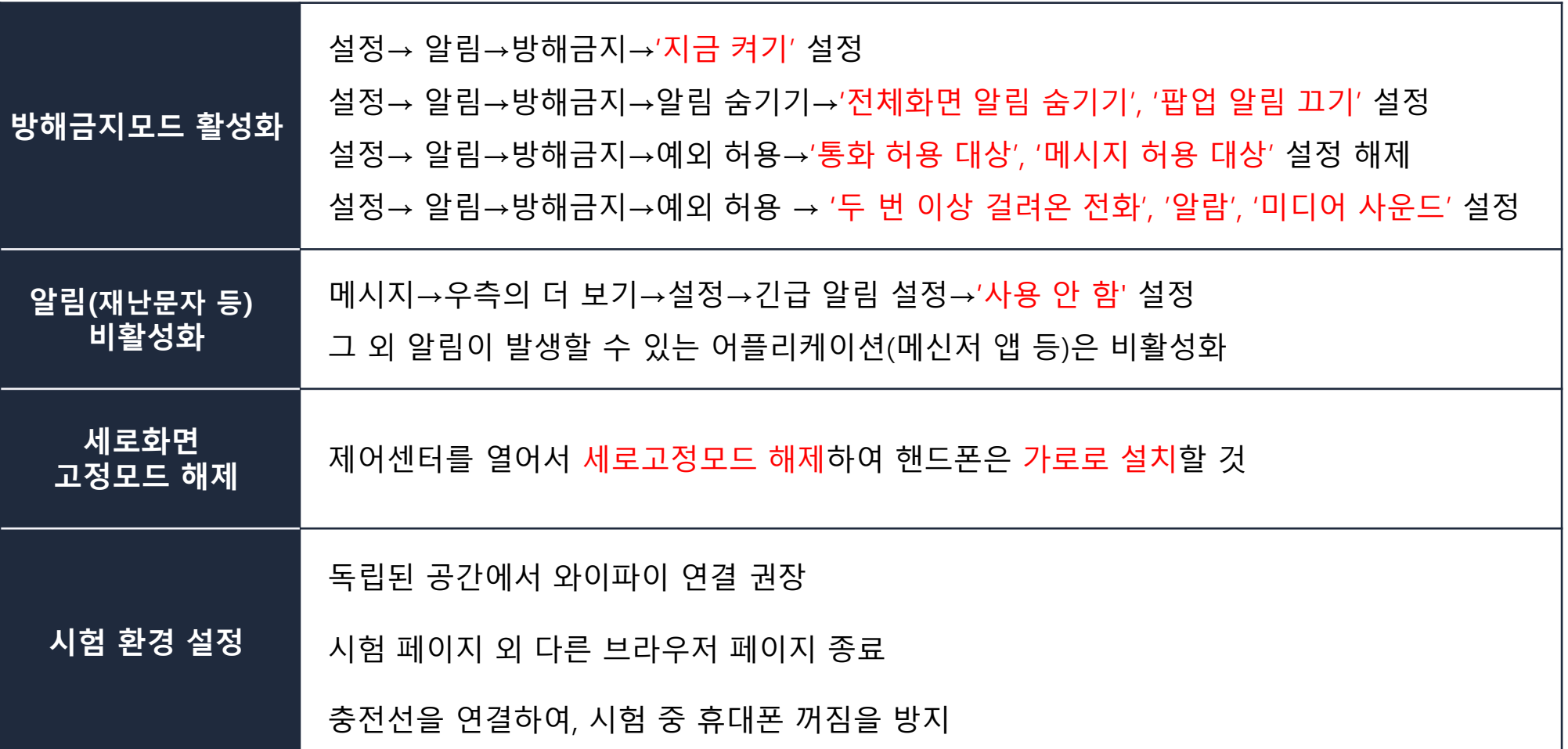

화상 설정 : 응시자 접속 가이드 8

# 핸드폰 필수 설정사항

다음 사항을 확인 후 설정해주시기 바랍니다. 알림 및 전화 등으로 인해 시험 중 연결이 끊길 경우 부정행위로 처리될 수 있습니다.

IOS

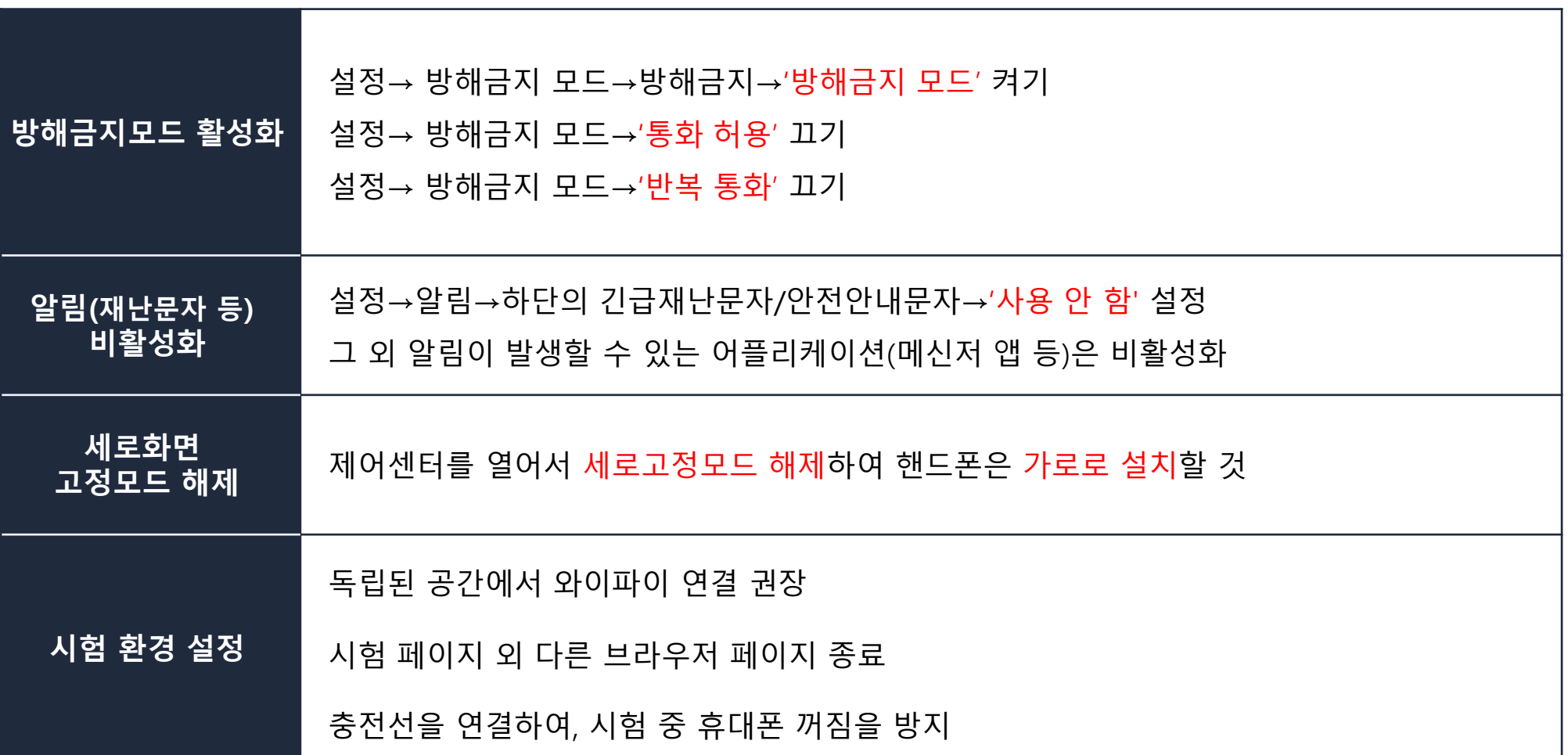

# 시험 응시 환경 준비

다음은 시험 응시 환경에 대한 설명입니다.

1) 웹캠 설정 방법

- 웹캠을 사용하는 시험의 경우 주위 밝기를 조절하여 응시자 얼굴의 인식이 가능하도록 조정합니다.
- 웹캠은 응시자의 얼굴 전체가 나와야 하며, 얼굴의 일부분이 가려지지 않도록 조정합니다.

2) 핸드폰 예시 화면

- 핸드폰은 응시자 오른쪽에 거리 1m거리와 높이는 약 0.8m정도로 설치합니다.
- 핸드폰은 가로로 거치하며, 사진과 같이 응시자의 **얼굴(측면)과 손, pc 화면, 책상 아래가 모두 표시**되어야 합니다.
- 응시자는 화면 공유시, 모니터 전체 화면을 공유해야 합니다.
- 핸드폰 카메라는 응시자의 <mark>왼쪽 또는 오른쪽에 거치하며 시험 환경이 보여</mark>져야 합니다.

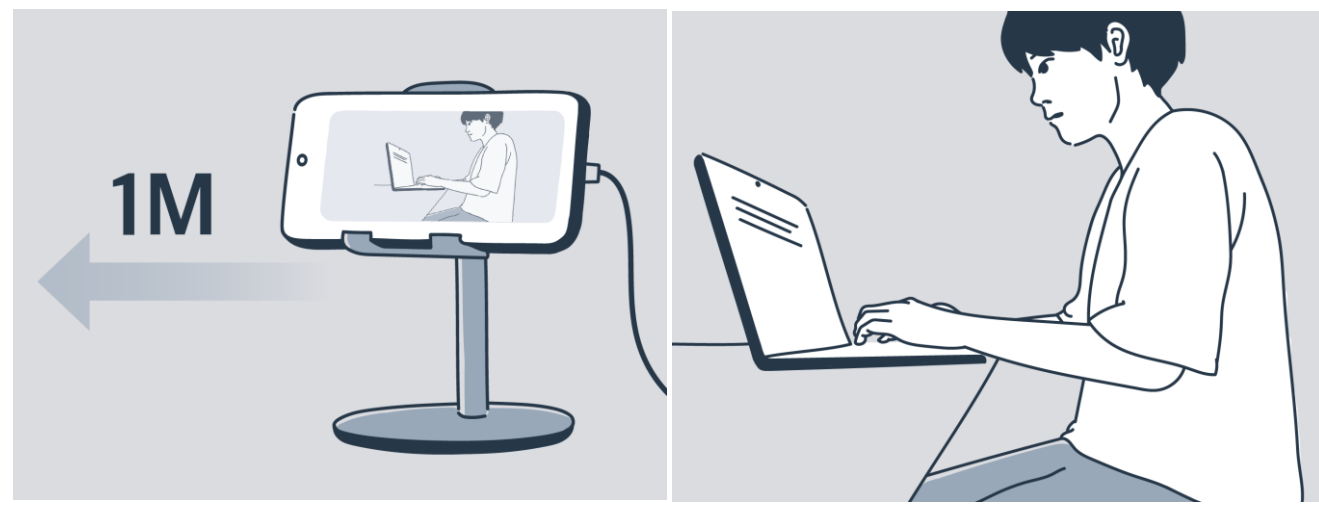

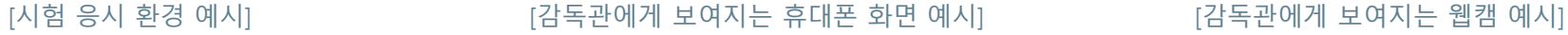

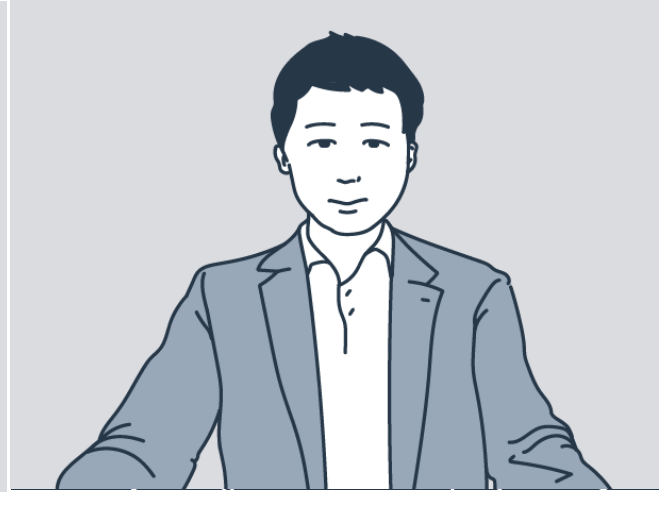

## 1. 시험 접속 하기

다음은 시험에 접속하는 방법입니다.

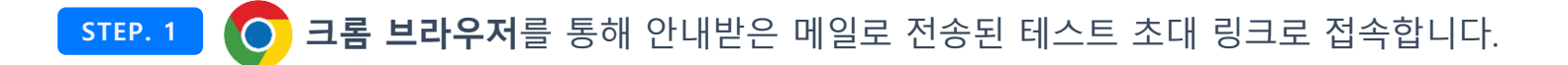

- 메일을 받지 못한 경우에는 스팸 메일함을 확인합니다.
- 시험은 **크롬 브라우저**를 통해 접속해 주시기 바랍니다.
- 응시자 본인의 이름을 확인 합니다.
- 테스트 시작 일정 및 시간과 테스트 종료 일정 및 시간을 확인합니다.

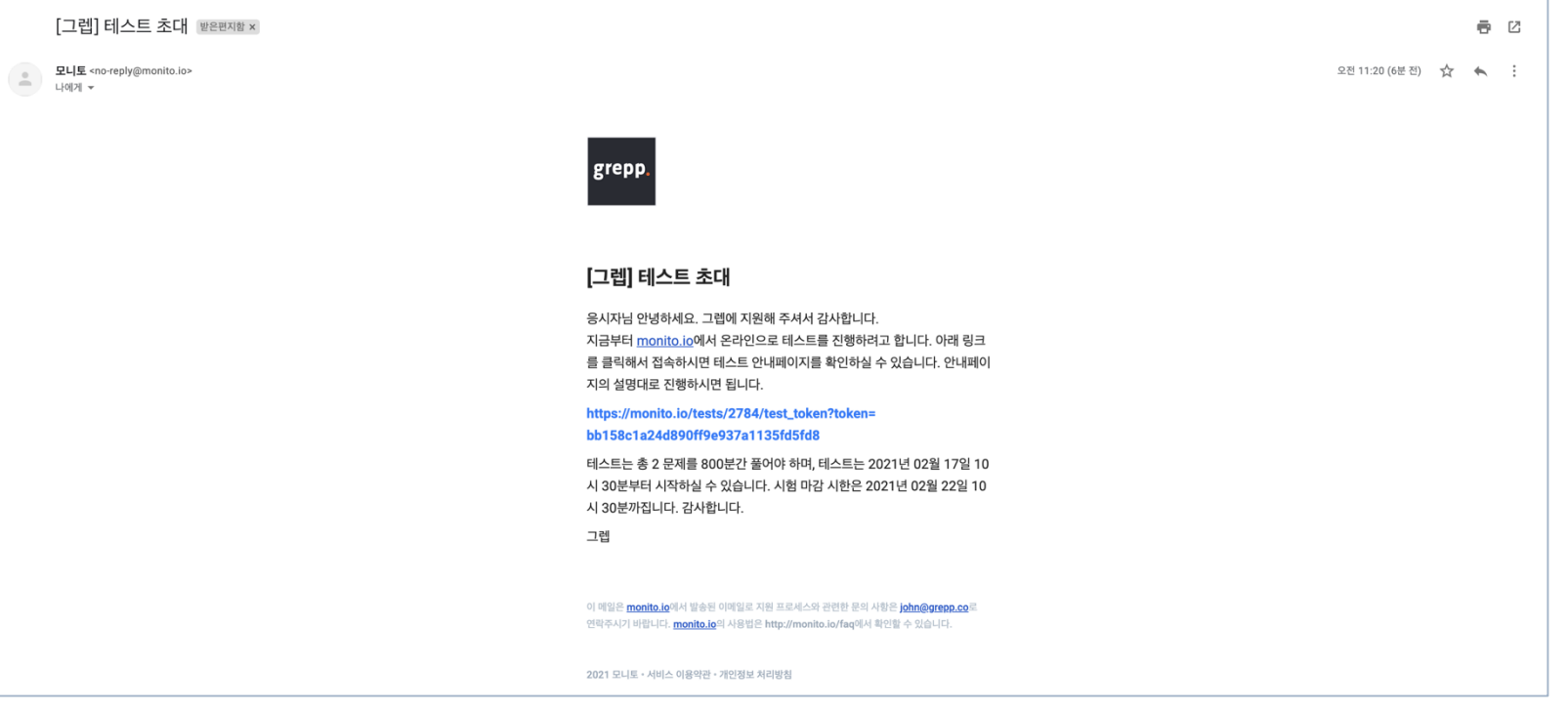

# 2. 테스트 접속 - 안내

다음은 시험 전 테스트 접속 상황입니다.

## stɛP. 2 \_ 접속 후 응시자는 [테스트 안내]를 확인하고 [이용 동의] 페이지로 넘어갑니다.

1. 테스트에 대한 안내사항을 확인합니다.

\* 문항 수, 시험시간 등 시험과 관련된 내용들을 꼼꼼하게 확인합니다.

2. 확인이 완료되셨으면, 우측 상단 혹은 왼쪽 목록의 [이용 동의] 버튼을 눌러 사전 동의 페이지로 넘어갑니다.

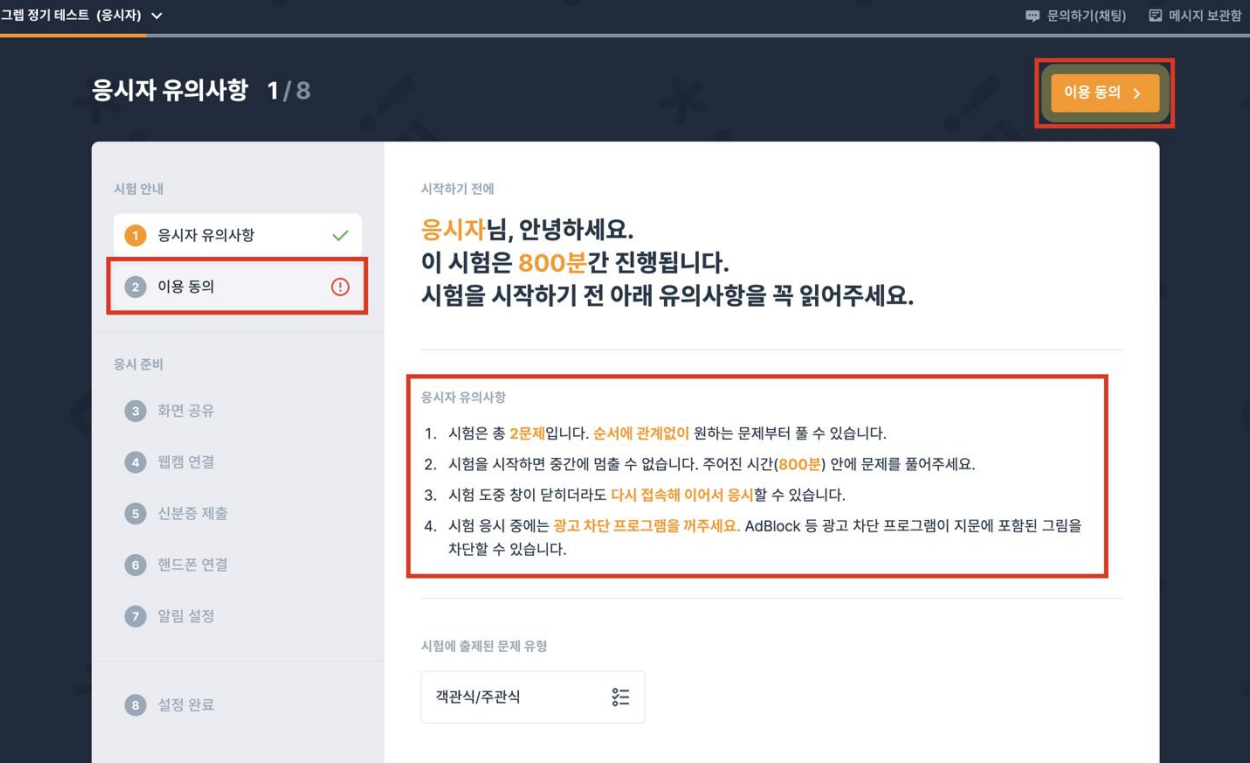

## 2. 테스트 접속 – 이용 동의

다음은 시험 전 테스트 접속 상황입니다.

## stɛP. 3 \_ 응시자는 [이용 동의]를 확인하고 [화면 공유] 페이지로 넘어갑니다.

1. 시험 보안 서약 및 다른 안내사항을 모두 꼼꼼히 확인합니다.

2. 동의하는 경우 <체크박스>를 클릭합니다.

3. 확인이 완료되셨으면, 우측 상단 혹은 왼쪽 목록의 [화면 공유] 버튼을 눌러 모니터 화면 공유 페이지로 넘어갑니다.

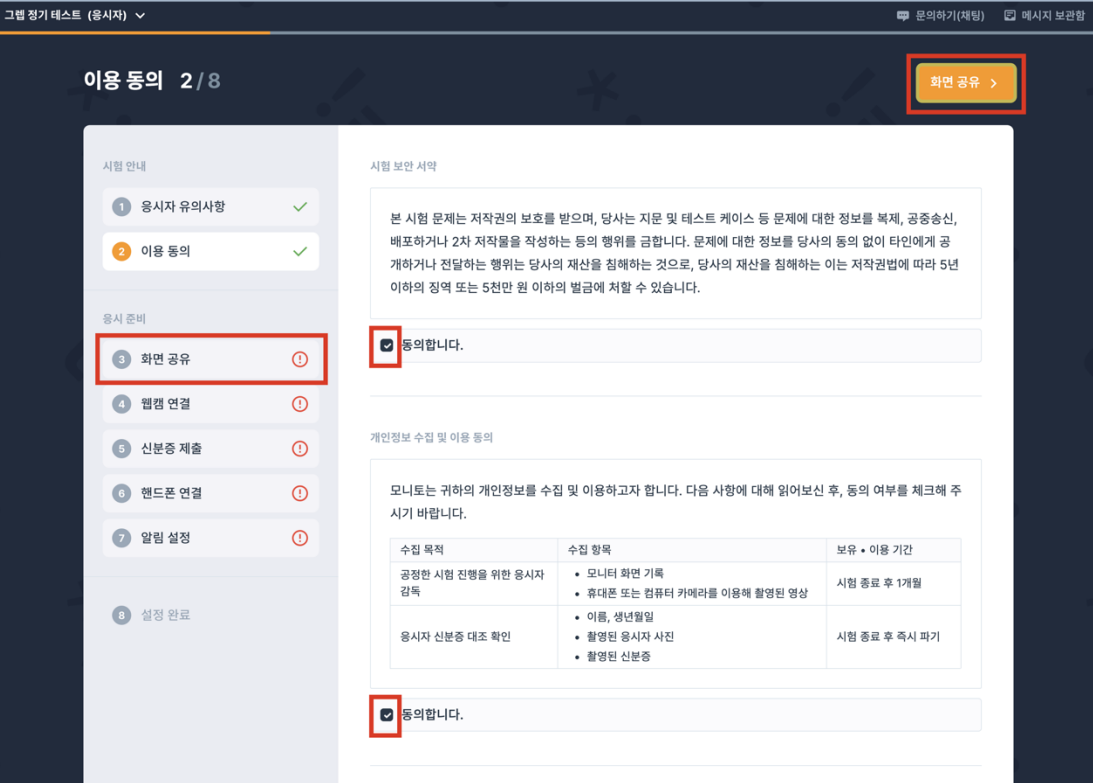

# 3. 화상 기기 설정 : 컴퓨터 시스템 설정 (Mac)

화상기기 설정 전, 컴퓨터 시스템 설정을 진행합니다.

#### 시스템 환경설정 Mac

1. [시스템 환경설정] 으로 접속합니다.

2. [보안 및 개인 정보 보호] 메뉴에서 크롬의 카메라, 마이크, 화면 기록을 허용합니다.

3. 허용 후, 메뉴 왼쪽 하단에 있는 자물쇠 버튼을 클릭합니다.

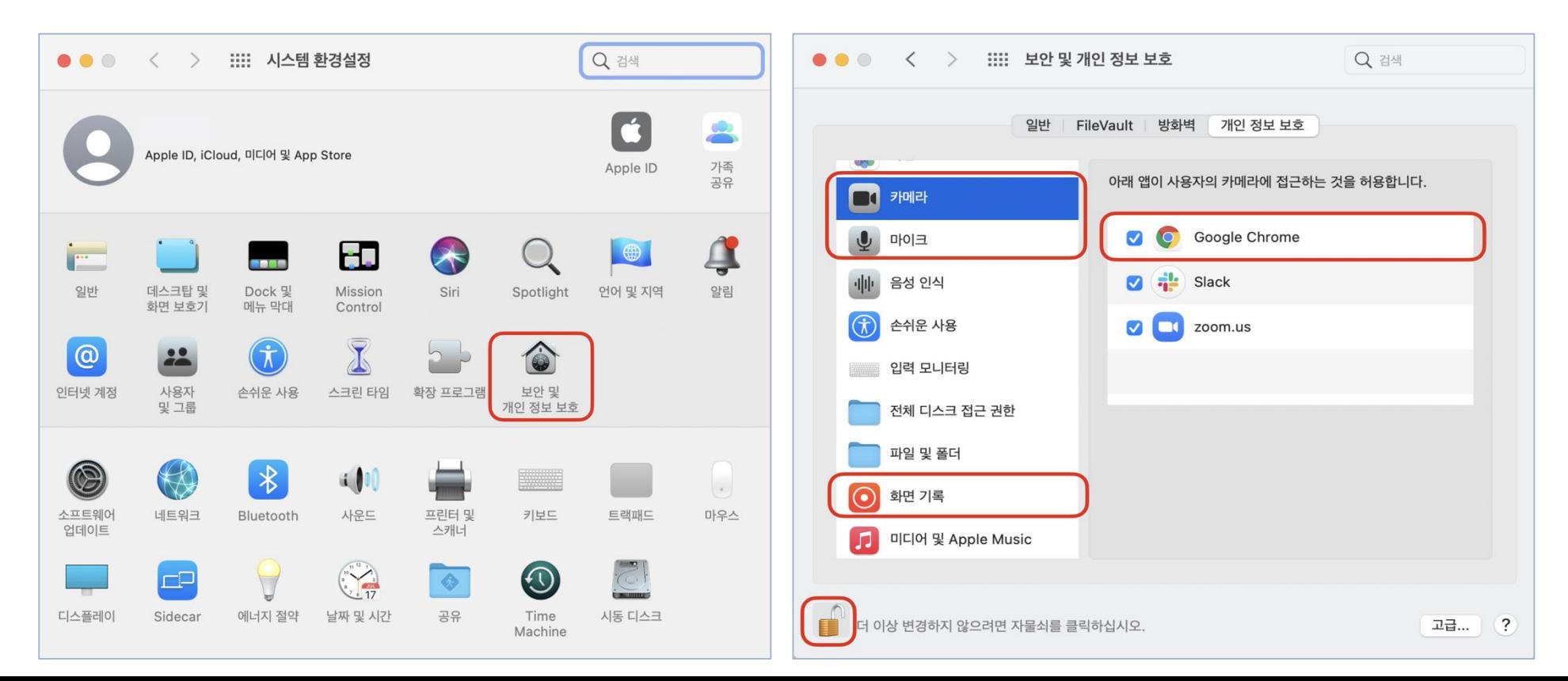

# 3. 화상 기기 설정 : 컴퓨터 시스템 설정 (Windows)

화상기기 설정 전, 컴퓨터 시스템 설정을 진행합니다.

Windows | 시스템 환경설정

1. 윈도우의 [설정] 으로 접속합니다.

2. [개인 정보] 메뉴에서 [데스크톱 앱이 카메라(혹은 마이크)에 액세스하는 것을 허용]을 켭니다.

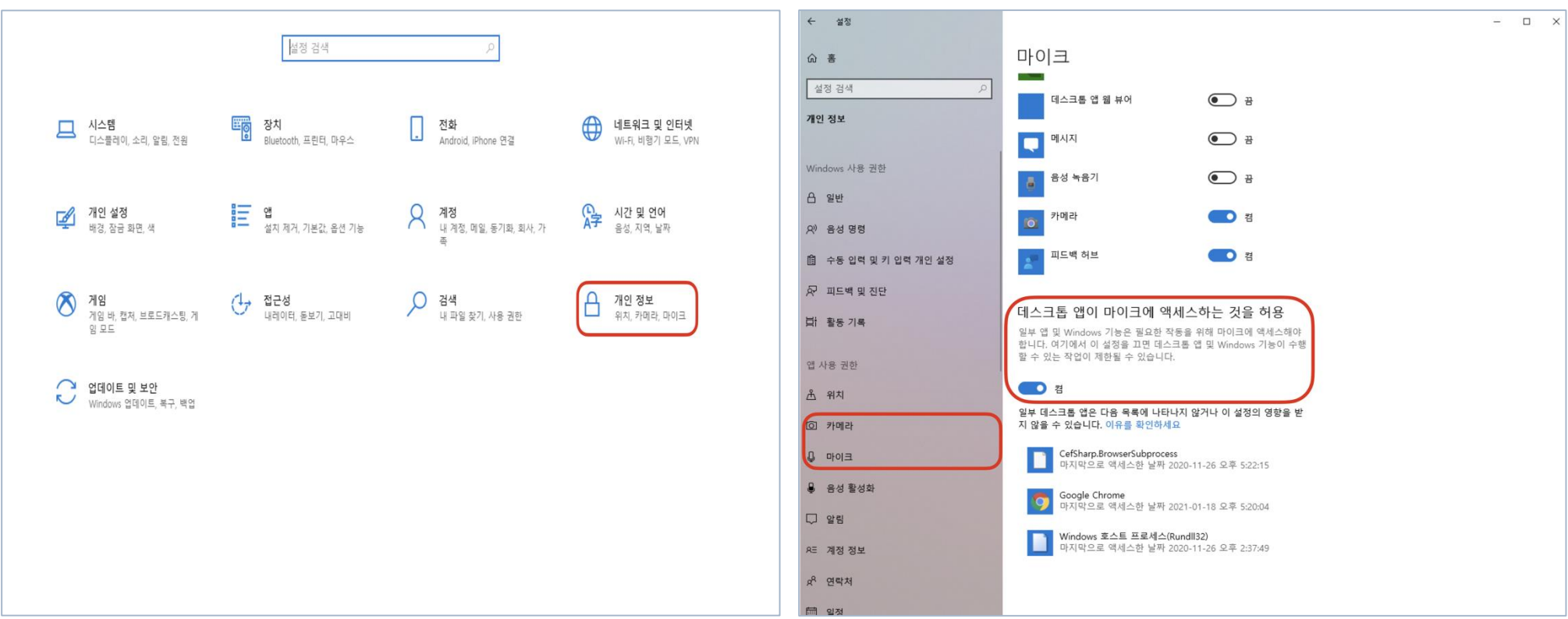

## 4. 화상 기기 설정 : 화면 공유

페이지의 안내에 따라 화상기기를 설정합니다.

#### 모니터 화면 공유 설정 STEP. 1

1. <화면 공유> 메뉴에서 **[화면 공유하기]** 버튼을 클릭합니다.

2. 나타난 팝업 창의 [내 전체 화면] 안의 내 화면을 클릭하면 [공유] 버튼이 진한 파란색으로 활성화 됩니다.

3. 파란색 [공유] 버튼을 클릭합니다.

4. 다중 모니터 사용은 금지합니다. (안내사항에 따르지 않을 경우 부정행위로 간주될 수 있습니다.)

5. 화면 공유에 문제가 있을 시, 다음 페이지를 참고하여 진행하여 주세요.

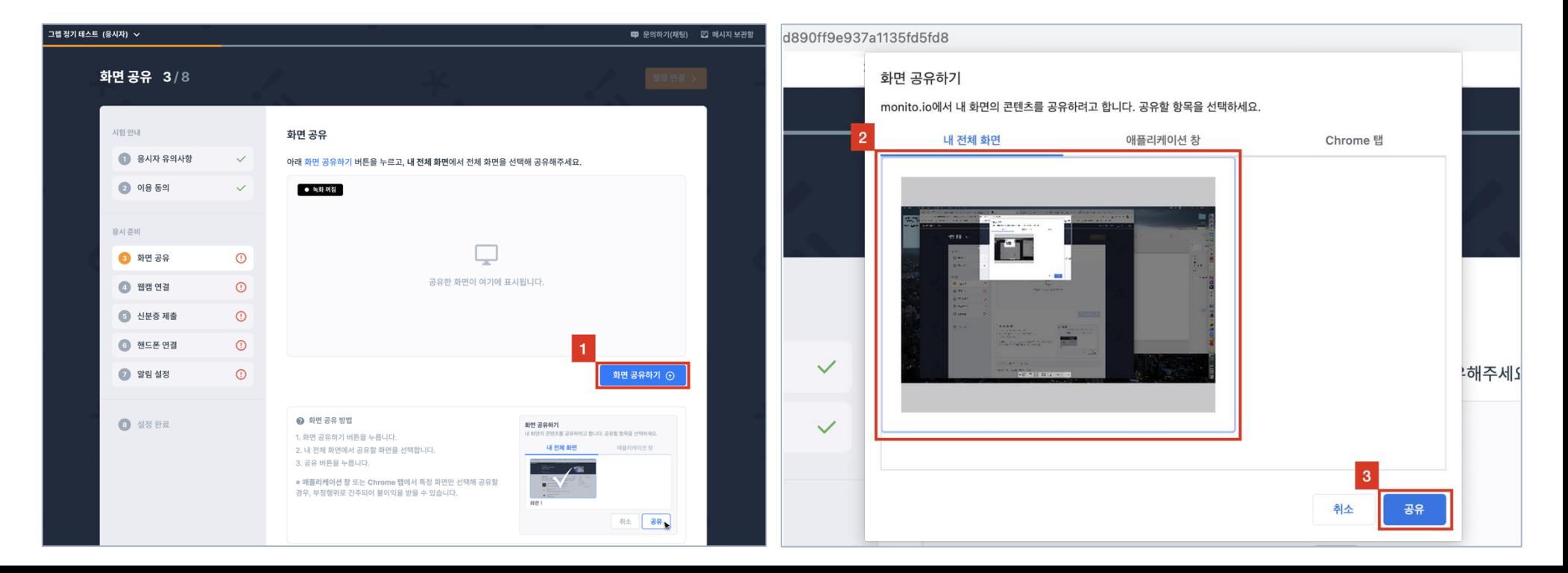

# 4. 화상 기기 설정 : 화면 공유

설정이 정상적으로 이루어졌다면(연결 완료 상태) 본 페이지는 넘어가 주셔도 됩니다.

### 연결 안됨 \_ 모니터 화면 공유

1. 모니터 공유를 거부한 경우 [다시 공유하기]를 클릭하여 화면을 공유합니다.

2. 공유한 화면에 검은 화면만 나오는 경우 관련 도움말을 참고합니다.

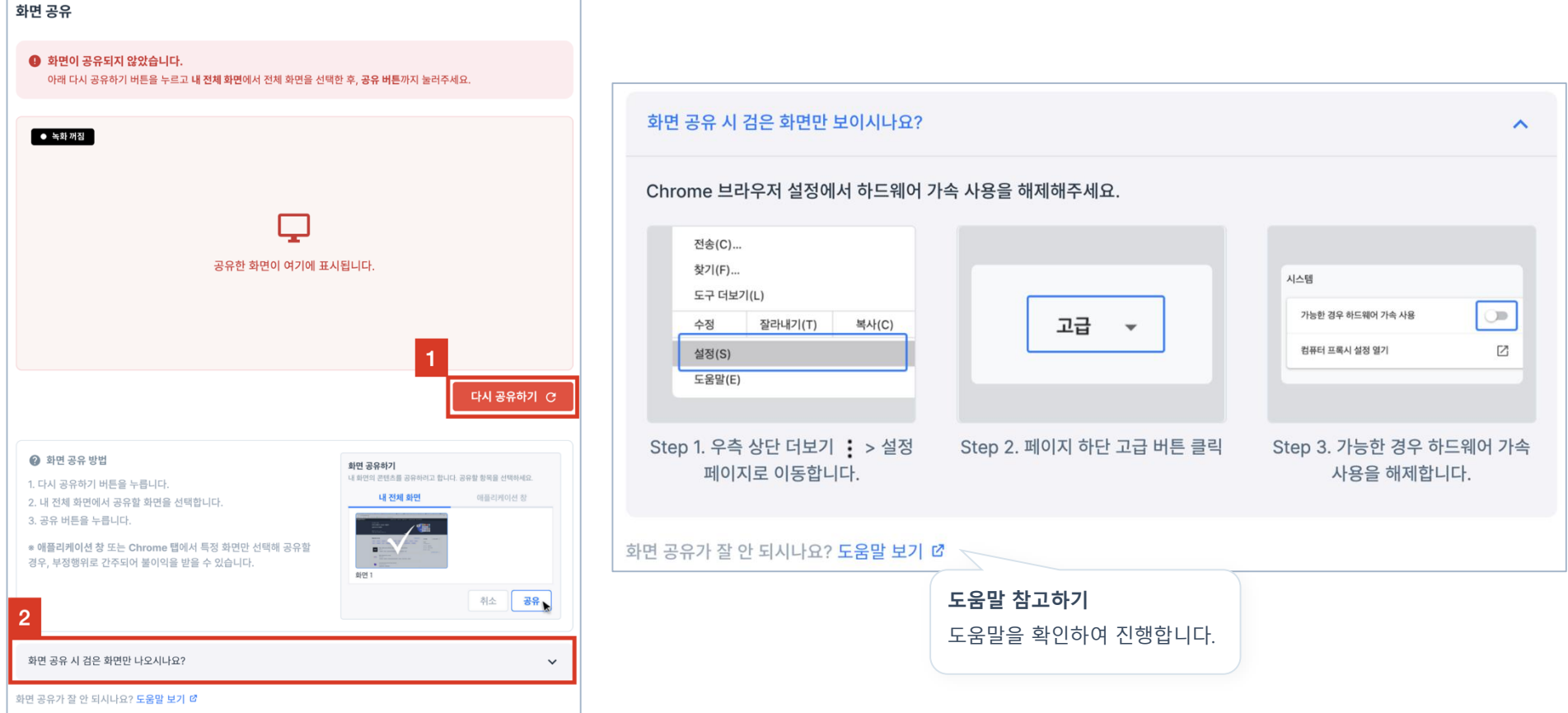

# 4. 화상 기기 설정 : 화면 공유

페이지의 안내에 따라 화상기기를 설정합니다.

## 연결 완료 \_ 모니터 화면 공유

1. 정상 연결된 화면을 확인합니다.

2. 확인이 완료되셨으면, 우측 상단 혹은 왼쪽 목록의 [웹캠 연결] 버튼을 눌러 웹캠 연결 페이지로 넘어갑니다.

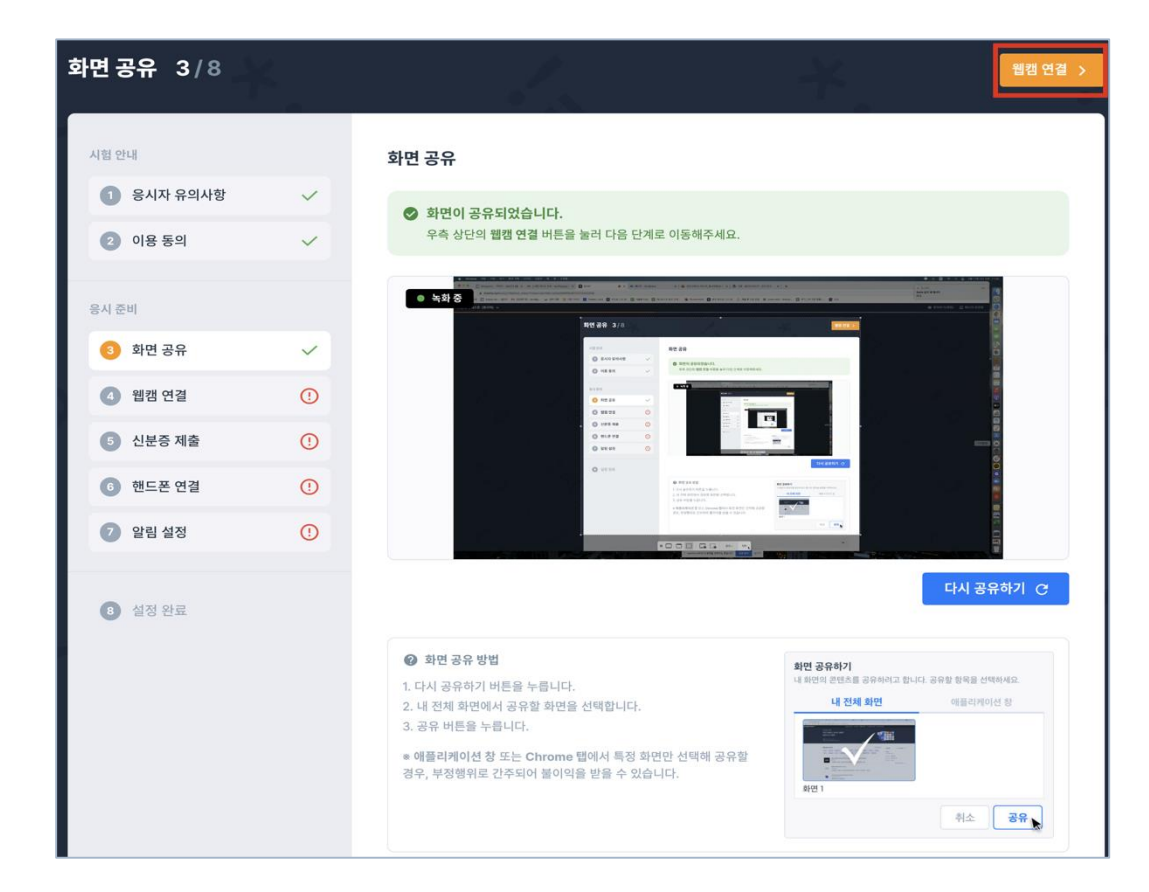

# 5. 화상 기기 선택

페이지의 안내에 따라 화상기기를 선택합니다.

#### 화상 기기 선택 STEP. 1

1. 웹캠과 핸드폰 중 선택하는 시험의 경우 시험 규정에 맞게 선택하여 접속하면 됩니다.

2. 테스트 감독에 사용할 화상 기기를 선택해주세요.

3. 기기 선택 후, 우측 상단 혹은 왼쪽 목록에서 [웹캠 연결] 혹은 [핸드폰 연결] 버튼을 클릭하여 다음 페이지로 넘어갑니다.

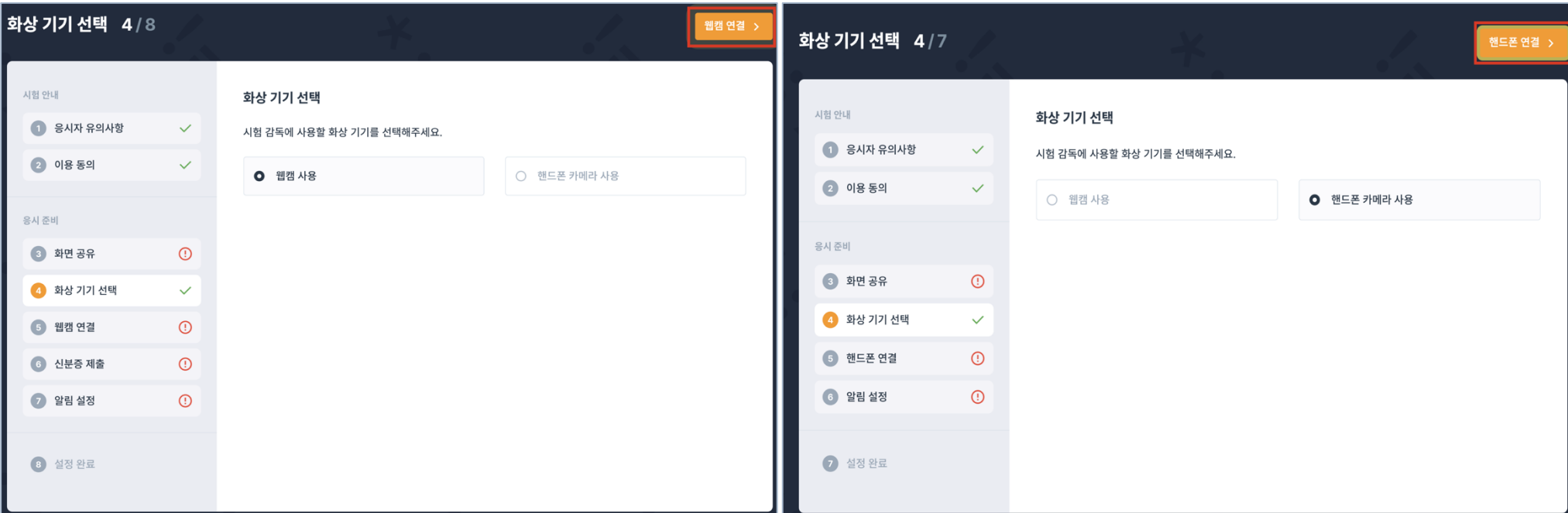

페이지의 안내에 따라 화상기기를 설정합니다.

## <u>STEP. 1 </u> 웹캠 연결 설정

1. [웹캠 연결하기]를 클릭합니다.

2. 권한 요청 창에서 [허용]버튼을 클릭합니다.

3. 카메라와 마이크는 필수로 연결되어 있어야 합니다.

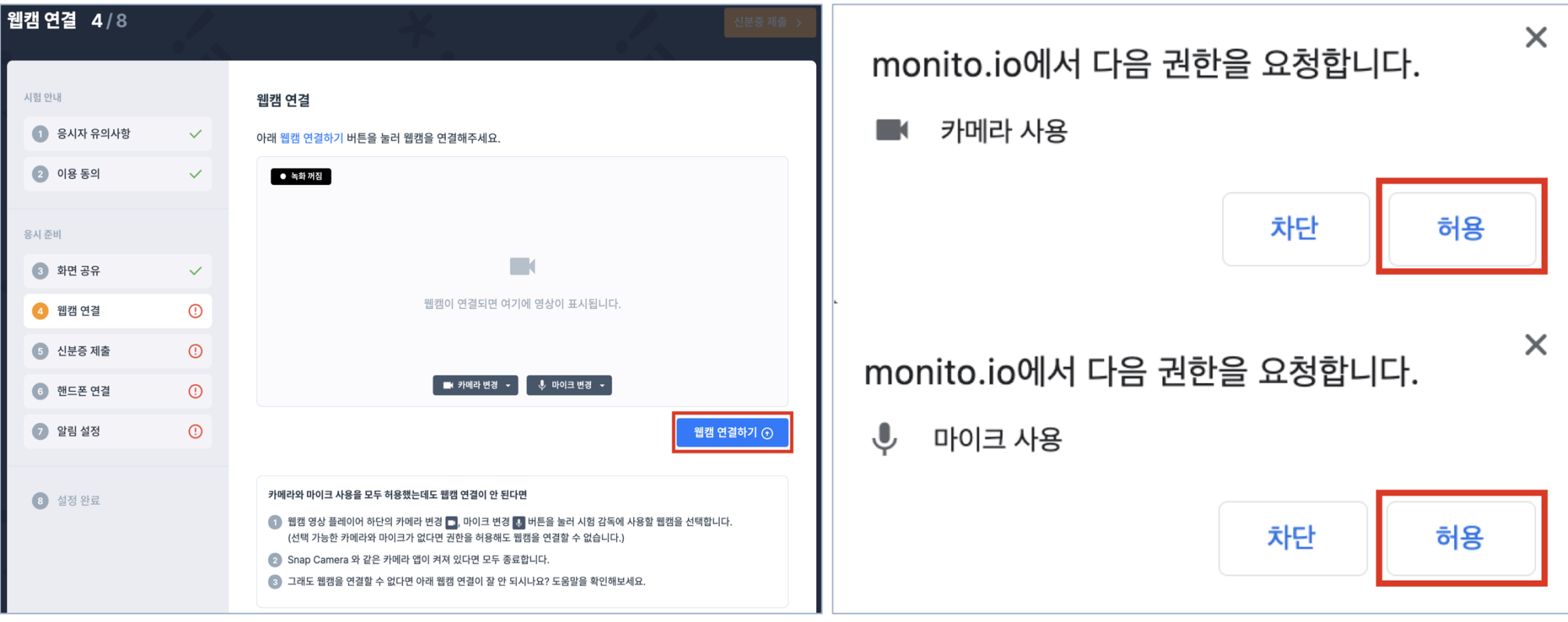

설정이 정상적으로 이루어졌다면(연결 완료 상태) 본 페이지는 넘어가주셔도 됩니다.

### 연결 안됨 | 웹캠 연결

1. 마이크/웹캠의 연결을 거부한 경우 상단 주소 표시줄 왼쪽의 자물쇠 모양을 선택합니다.

2. 카메라 및 마이크의 권한 허용을 선택한 후 [완료]버튼을 클릭합니다.

3. 페이지 새로고침 후, [웹캠 연결하기]을 클릭하여 웹캠과의 연결을 진행합니다.

4. 권한 요청 페이지가 표시되지 않은 경우 카메라/마이크가 정상적으로 연결되었는지 확인합니다.

\* 문제가 해결되지 않는 경우 FAQ를 참고해주시기 바랍니다. > [화상](https://monito.zendesk.com/hc/ko/sections/900000504546) 연결 [FAQ](https://monito.zendesk.com/hc/ko/sections/900000504546)

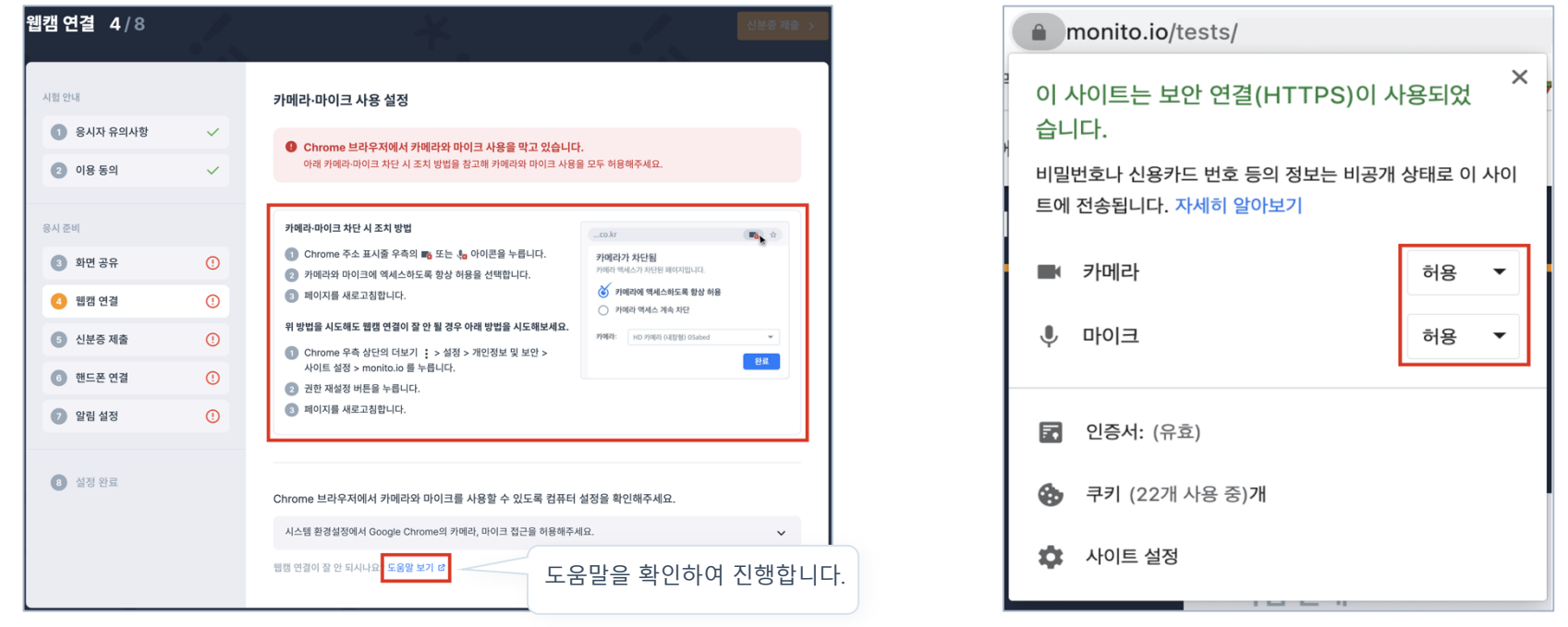

페이지의 안내에 따라 화상기기를 설정합니다.

## 연결 완료 \_ 웹캠 연결 상태 확인

1. 정상 연결된 화면을 확인합니다.

2. 확인이 완료되셨으면, 우측 상단 혹은 왼쪽 목록의 [신분증 제출] 버튼을 눌러 신분증 제출 페이지로 넘어갑니다.

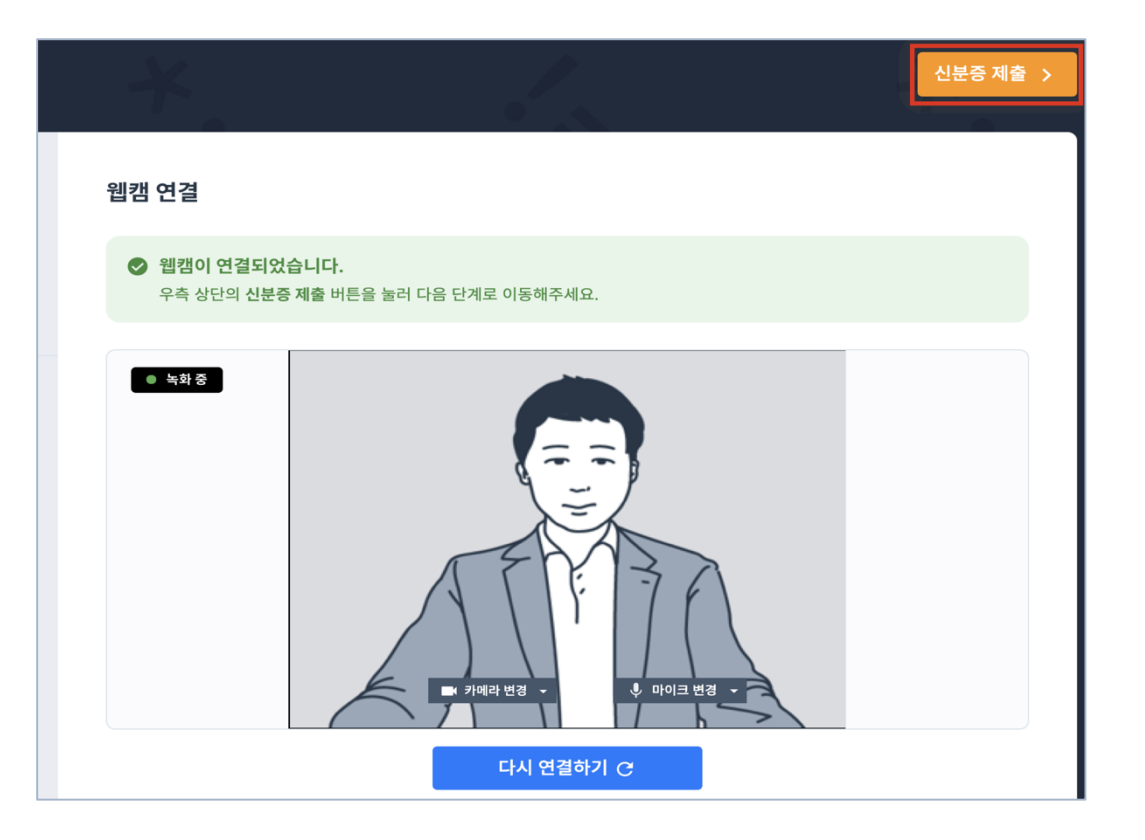

연결된 기기 가운데 카메라/마이크 선택을 변경할 수 있는 기능입니다.

## <sub>연결 완료</sub> | 카메라/ 마이크 선택 변경

- 1. 정상 연결된 화면에서 [카메라/마이크 선택]을 변경할 수 있습니다.
- 2. 외부 혹은 내장된 카메라/마이크 가운데 정상 작동 가능한 기기를 선택합니다.

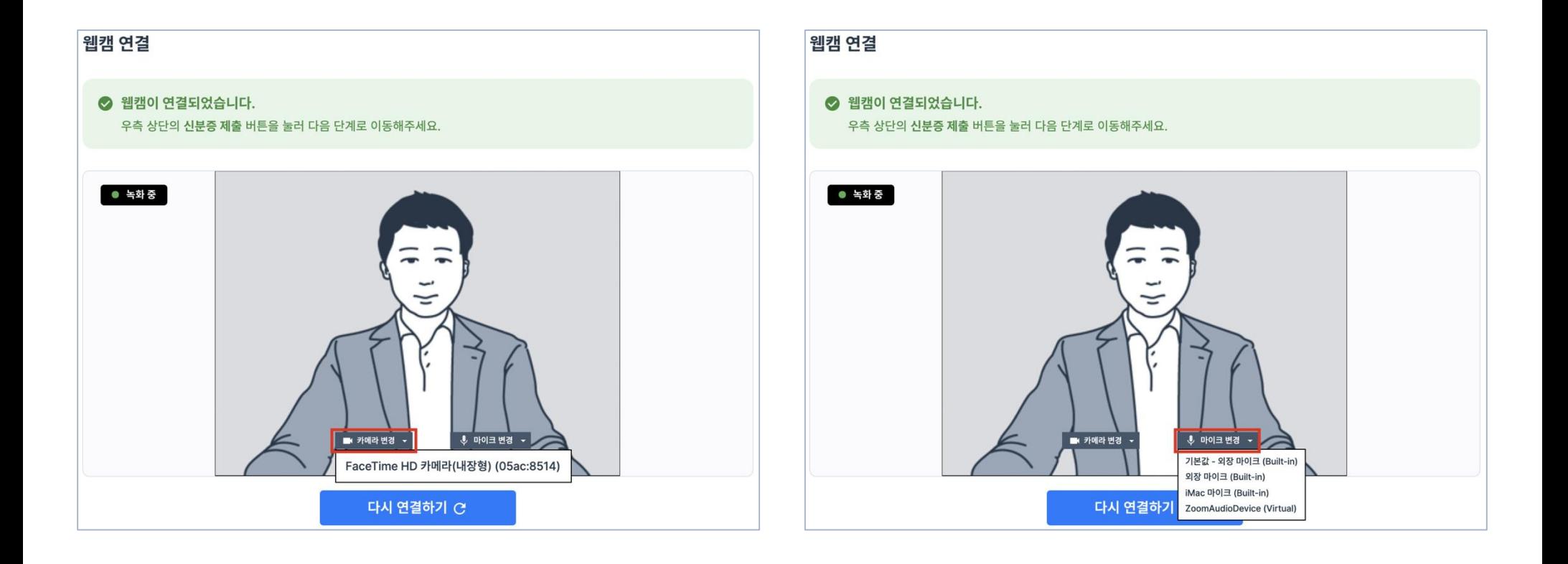

7. 신분증 제출

다음은 신분증 제출 상황입니다.

#### 사전 동의 후 응시자는 본인 확인을 위해 신분증을 제출합니다. STEP. 1

- 1. 핸드폰에서 접속 링크(URL)에 접속하여 인증코드를 입력합니다.
	- \* 안드로이드 크롬 / 아이폰 사파리에서 접속 가능
- 2. 안내 사항에 따라 이름/생년월일/사진을 제외한 신분증의 나머지 정보는 가립니다.

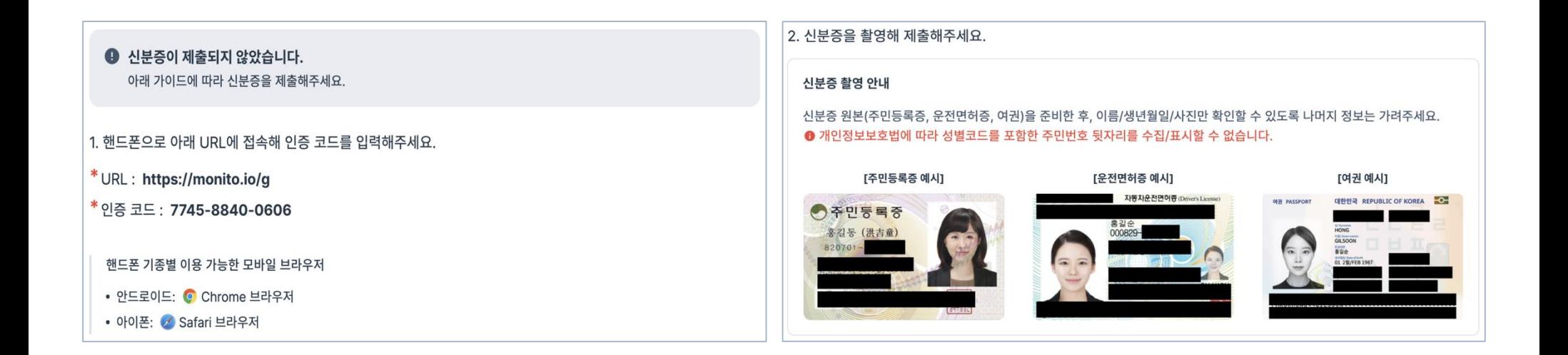

7. 신분증 제출

다음은 신분증 제출 상황입니다.

#### 핸드폰에서 신분증 제출하기 STEP. 2

- 1. [신분증 촬영] 버튼을 눌러 촬영된 신분증의 이미지 파일을 업로드 합니다.
- 2. 업로드 후 제출하기를 누르면 신분증 제출이 완료됩니다.
- 3. 신분증 제출을 완료한 상태에서 다음 단계인 핸드폰 연결 페이지로 이동 가능합니다.

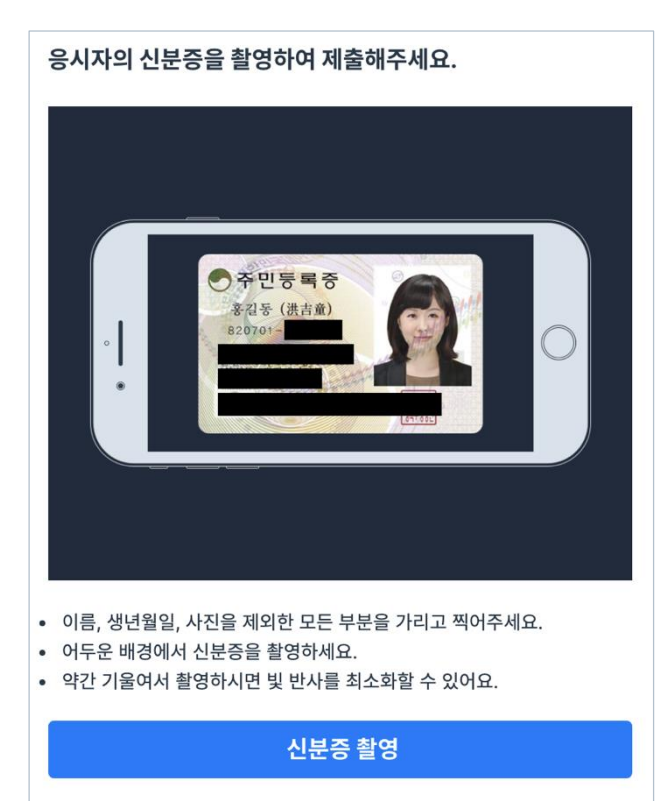

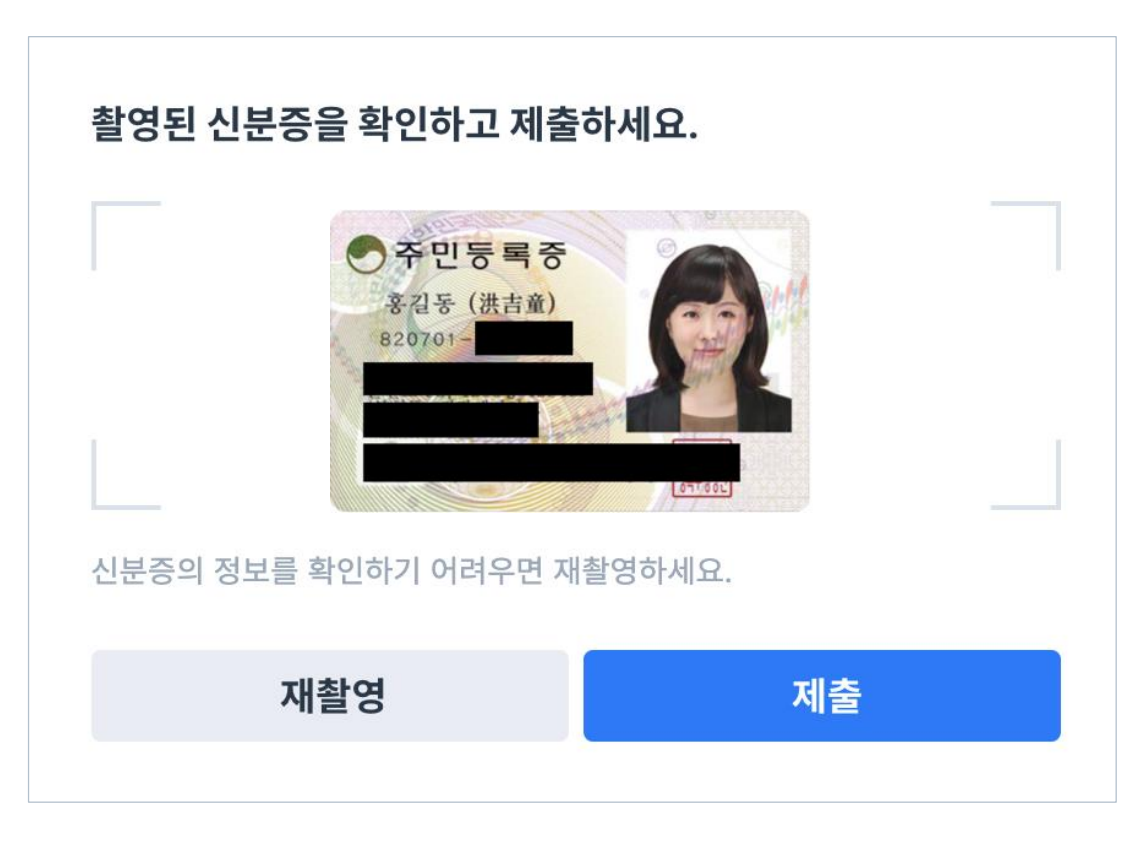

페이지의 안내에 따라 화상기기를 설정합니다.

## <u>STEP. 1</u> 핸드폰 공유 설정

- 1. 핸드폰의 브라우저로 링크(https://monito.io/g)에 접속합니다.
	- \* 안드로이드는 크롬, 아이폰은 사파리에서 접속해주시기 바랍니다.
- 2. 핸드폰 브라우저에서 [인증 코드]를 입력한 후 [연결 요청]버튼을 클릭합니다.
	- \* [인증 코드]는 컴퓨터 화면에 나와 있습니다.

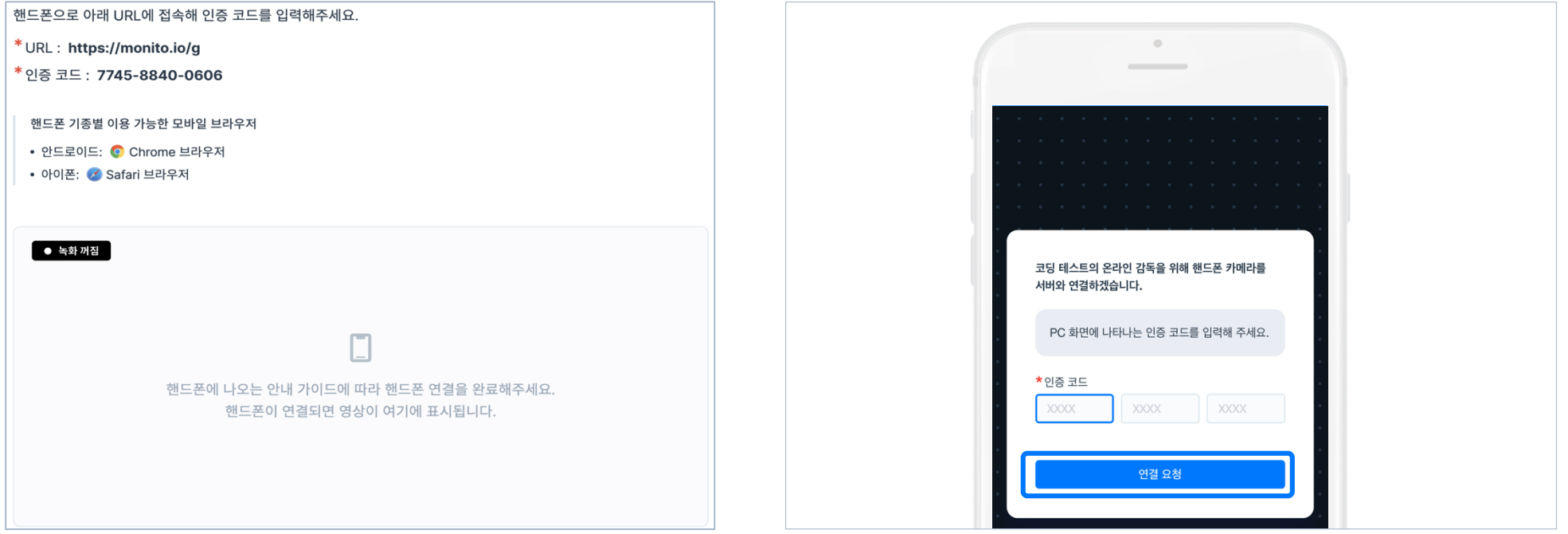

응시자가 핸드폰 화면을 공유하는 방법입니다.

페이지입니다.

1. 핸드폰 '카메라 설정' 클릭 2. 내용 숙지 후 '카메라 연결' 클릭 3. 권한 '허용' 클릭 브라우저로 인증번호를 입력한 후, 카메라의 위치, 충전선 연결 등 관련한 정상 접속한 경우 보여지는 \_\_\_\_\_\_\_\_\_\_\_\_\_\_내용은 반드시 숙지가 필요합니다. \_\_\_\_\_\_\_\_\_\_\_\_\_\_\_\_\_\_\_\_\_\_\_\_\_\_\_\_\_\_\_\_\_

카메라와 마이크의 권한 팝업 창에서는

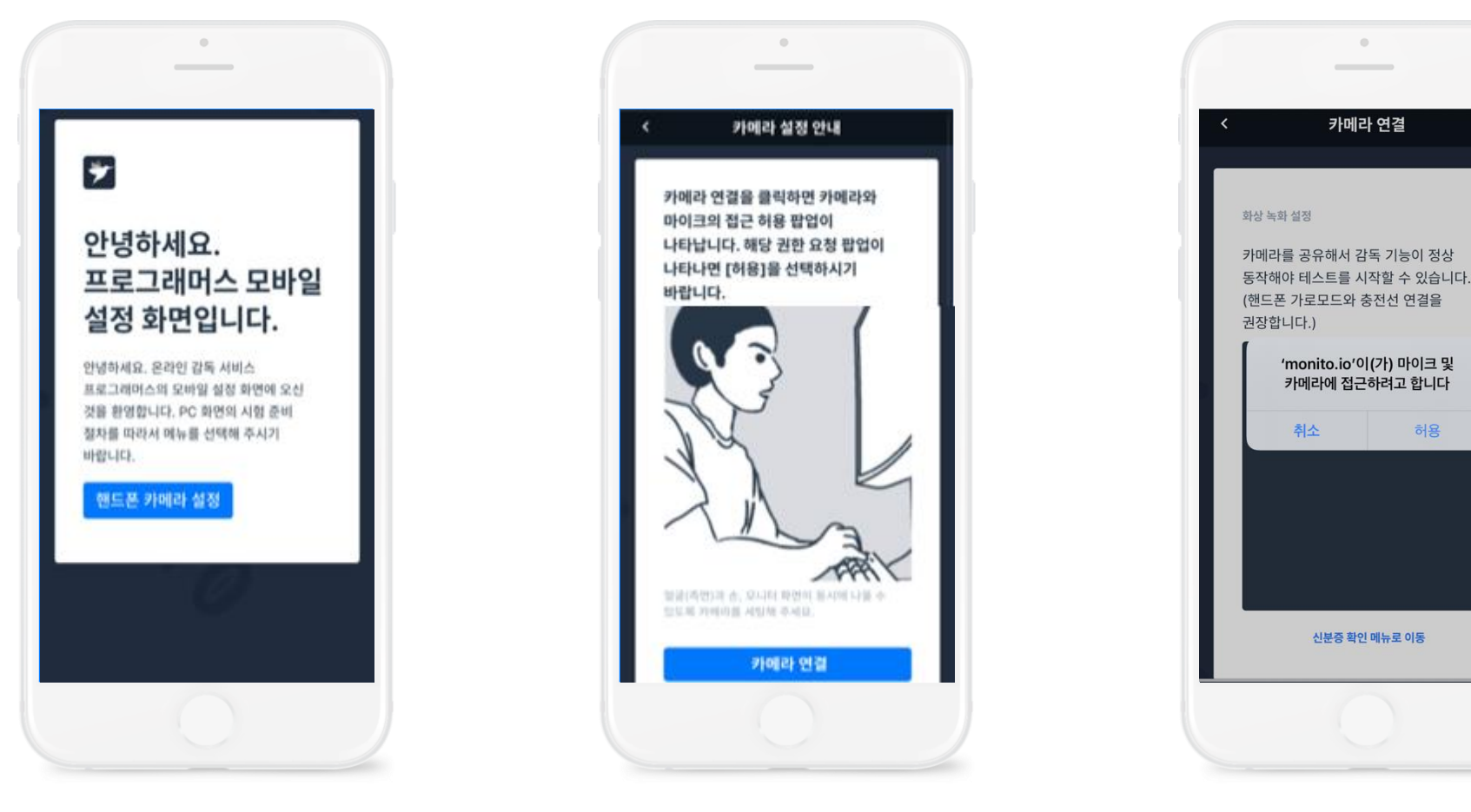

설정이 정상적으로 이루어졌다면(연결 완료 상태) 본 페이지는 넘어가주셔도 됩니다.

## <sub>연결 안됨</sub> 핸드폰 화면 공유

1. 핸드폰 카메라/마이크의 연결을 거부한 경우 새로 고침 후 재 연결합니다.

2. 화상 녹화의 연결이 끊긴 경우 새로 고침 후 재 연결합니다.

3. 연결이 잘 안되는 경우 PC화면의 [도움말]을 클릭하여 참고합니다.

\* 문제가 해결되지 않는 경우 FAQ를 참고해주시기 바랍니다. > [화상](https://programmers.zendesk.com/hc/ko/sections/900000227906-%ED%99%94%EC%83%81-%EC%97%B0%EA%B2%B0) 연결 FAQ

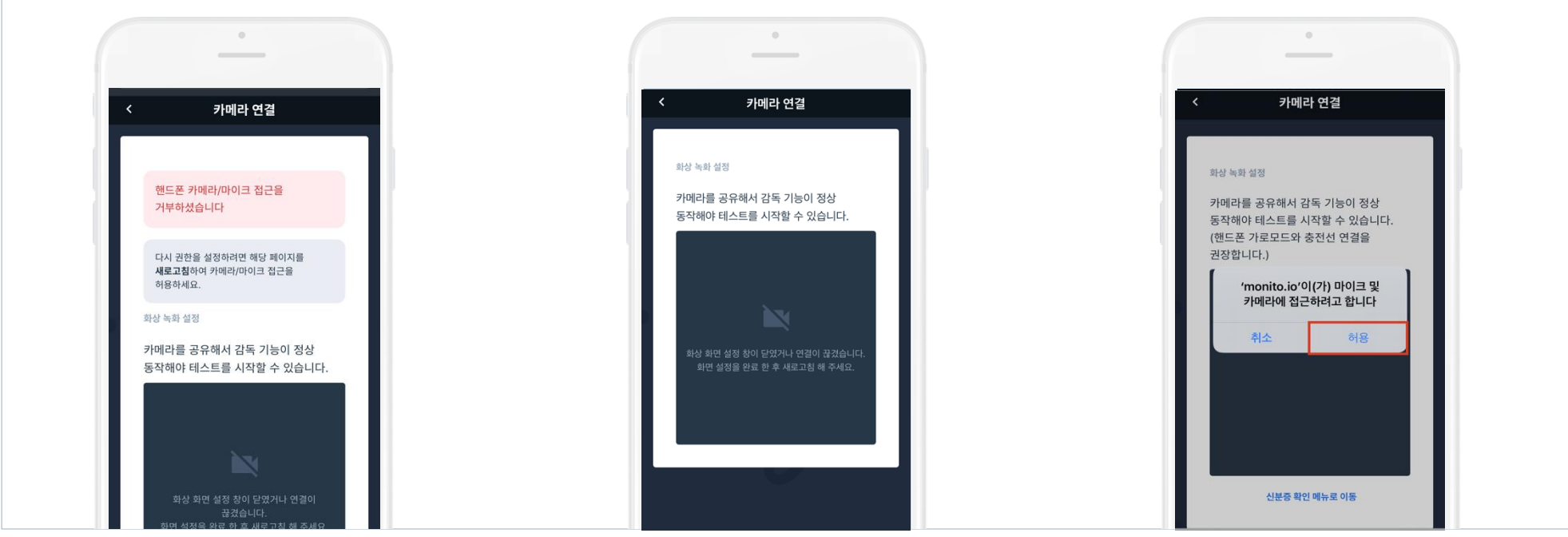

페이지의 안내에 따라 화상기기를 설정합니다.

연결 완료 | 핸드폰 공유

1. 정상 연결된 화면을 확인합니다.

2. 핸드폰 연결이 원활하지 않은 경우, 도움말을 참고하실 수 있습니다.

3. 확인이 완료되셨으면, 우측 상단 혹은 왼쪽 목록에서 설정이 필요한 부분을 눌러 다음 페이지로 넘어갑니다.

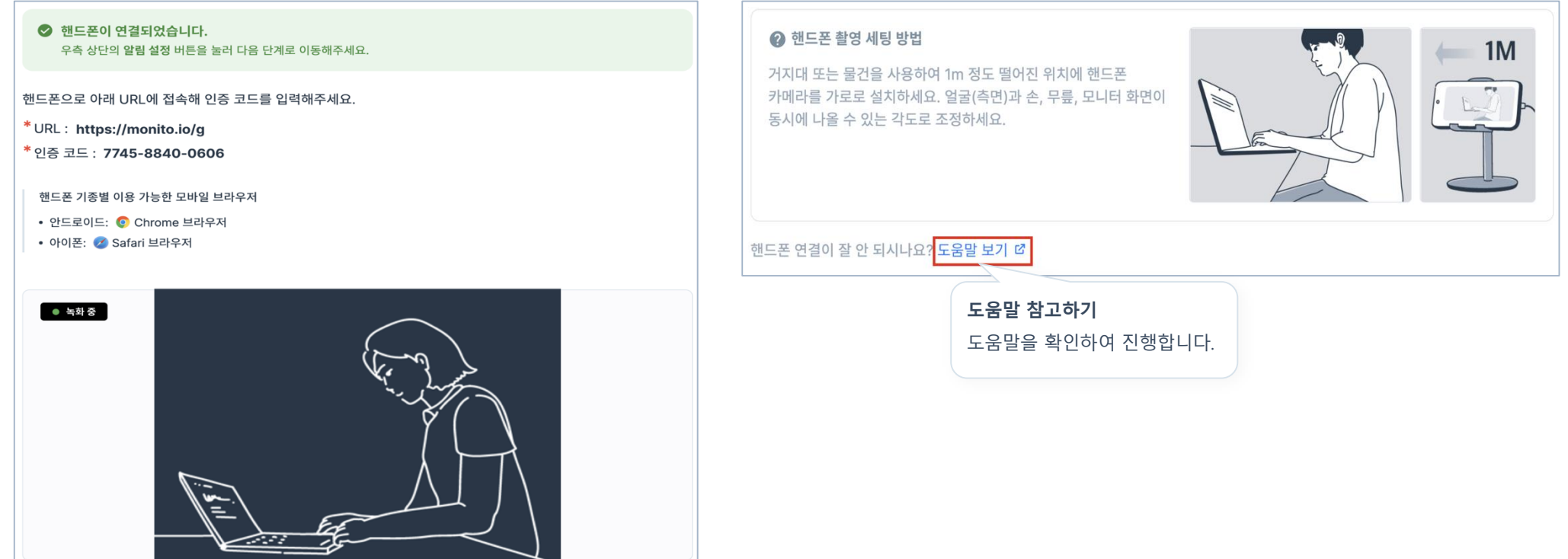

# 브라우저 알림 기능 설정 하기

다음은 시험 전 테스트 접속 상황입니다.

 $\blacksquare$  브라우저 알림 허용 (Mac) STEP. 1

1. [알림 사용 설정] 내용 하단의 컴퓨터 설정 관련 내용을 읽고, 안내사항에 따라 설정합니다.

2. [브라우저 알림 사용하기] 버튼을 누릅니다.

3. 권한 요청 창에서 [허용]버튼을 클릭합니다.

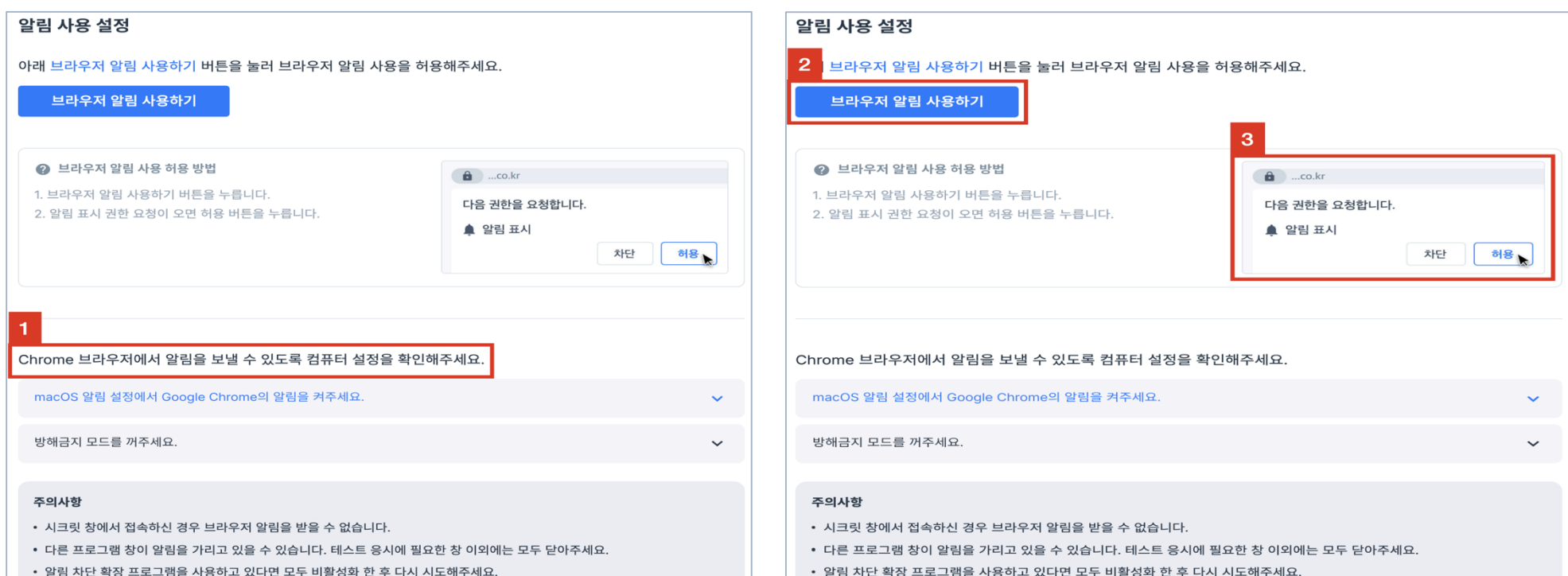

다음은 시험 전 테스트 접속 상황입니다.

<u>stEP. 2 </u> 인증번호 요청 및 입력 (Mac)

1. [인증 번호 요청] 버튼을 누릅니다.

2. 화면 우측 상단의 알람을 확인 후, 인증번호를 입력합니다.

3. 확인이 완료된 후, 우측 상단 혹은 왼쪽 목록의 [알림 설정]([프로그래밍 언어 선택]) 버튼을 눌러 다음 페이지로 넘어갑니다.

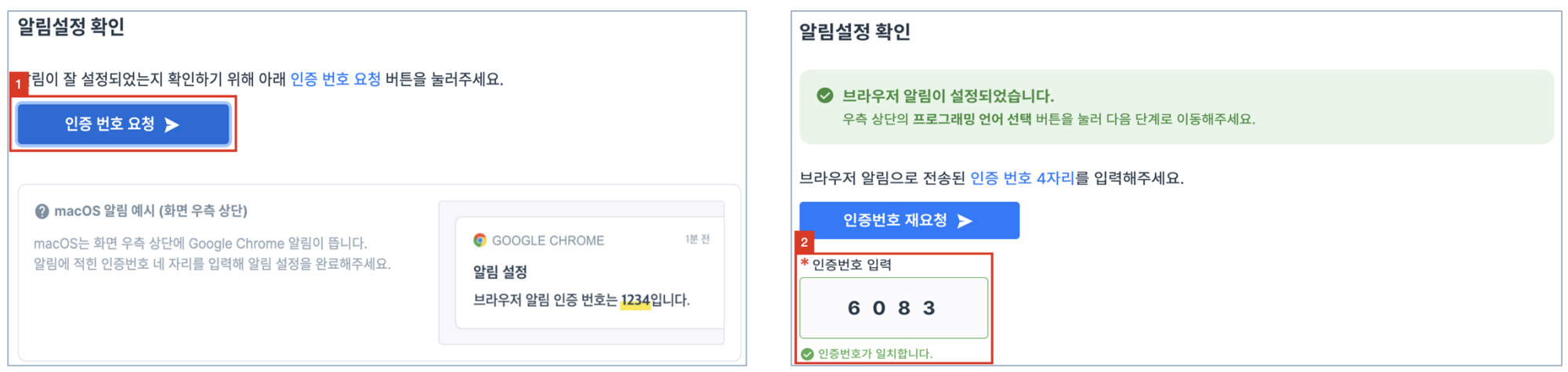

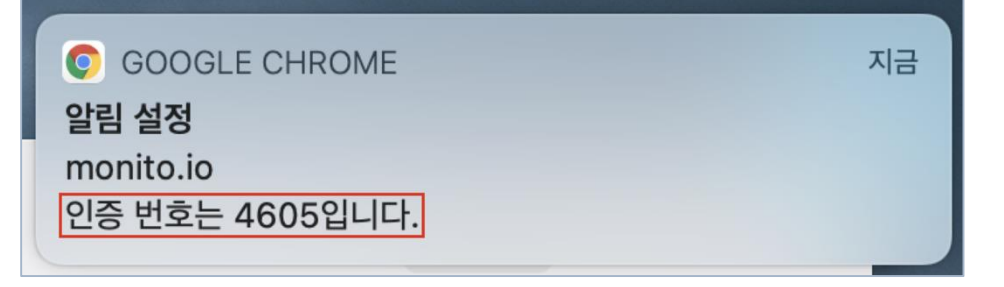

다음은 시험 전 테스트 접속 상황입니다.

<u>stEP. 1 -</u> 브라우저 알림 허용 (Windows)

1. [알림 사용 설정] 내용 하단의 컴퓨터 설정 관련 내용을 읽고, 안내사항을 따라 설정합니다.

2. [브라우저 알림 사용하기] 버튼을 누릅니다.

3. 권한 요청 창에서 [허용]버튼을 클릭합니다.

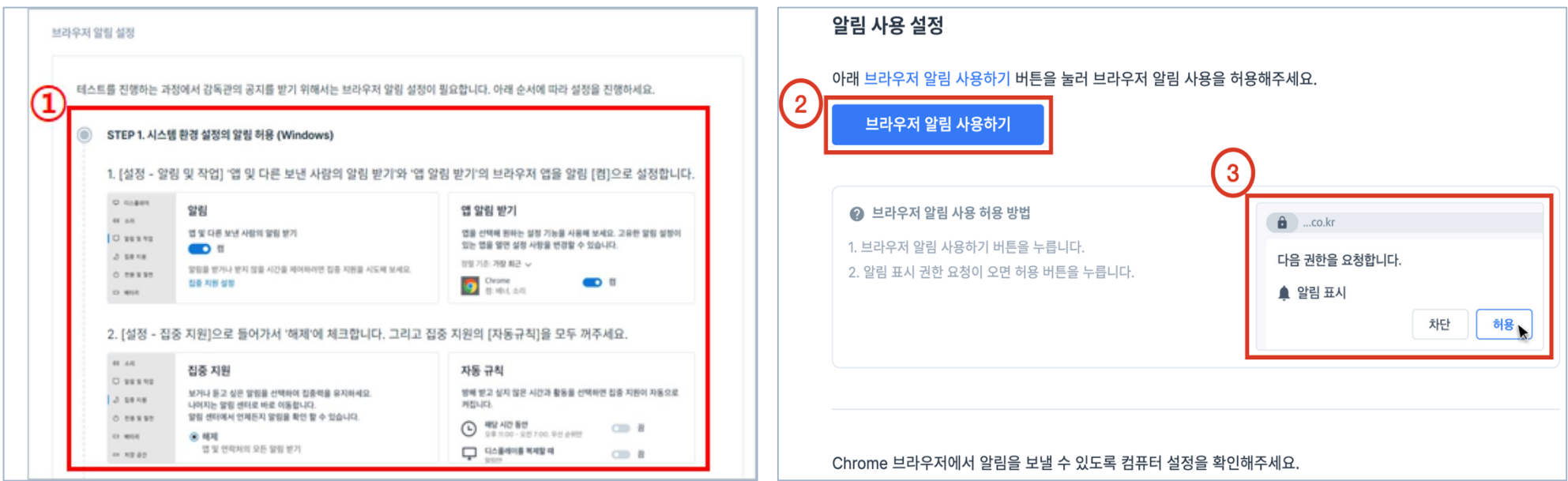

다음은 시험 전 테스트 접속 상황입니다.

<u>stEP. 2 \_</u> 인증번호 요정 및 입력 (Windows)

1. [인증 번호 요청] 버튼을 누릅니다.

2. 화면 우측 상단의 알람을 확인 후, 인증번호를 입력합니다.

3. 확인이 완료된 후, 우측 상단 혹은 왼쪽 목록의 [**설정 완료**] 버튼을 눌러 다음 페이지로 넘어갑니다.

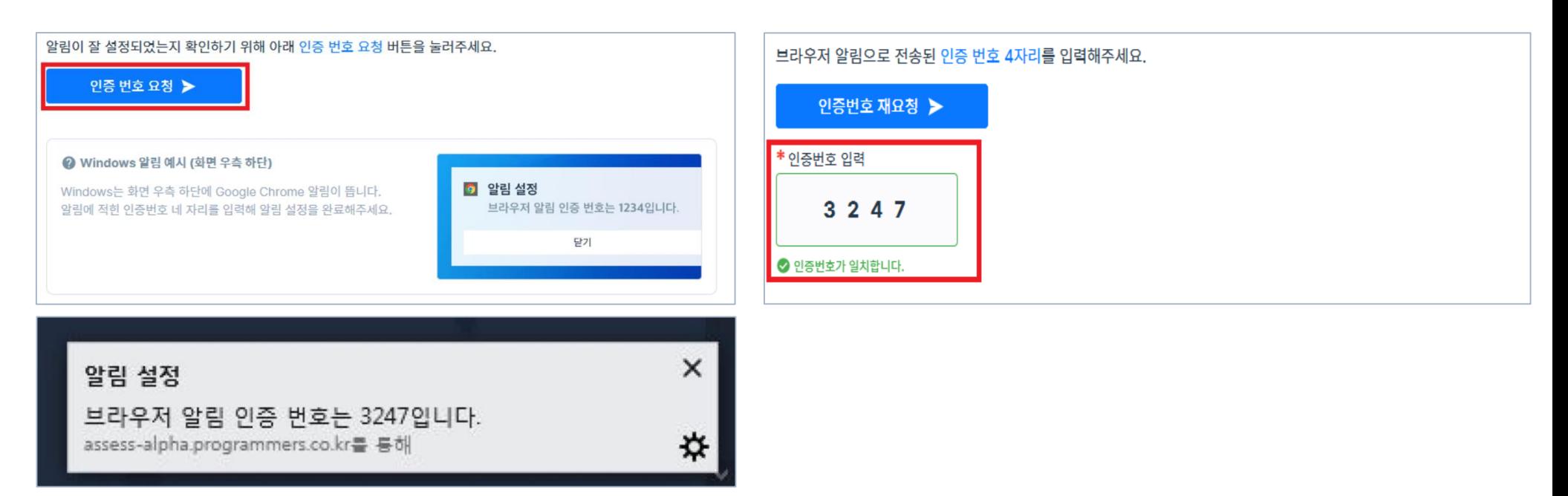

# 10. 화상 기기 설정 확인

페이지의 안내에 따라 화상기기를 설정합니다.

## 연결 완료 <mark>- 화상 기기 설정 완료</mark>

1. 정상적으로 모든 화상기기가 연결된 경우 왼쪽 목록에 연결 표시 $(\nabla)$  가 보여집니다.

2. [체험하기] 버튼을 눌러, 사전에 테스트 환경을 확인하실 수 있습니다.

3. 시험 시작 시간에 [테스트 시작] 버튼을 클릭하여 시험을 시작 해주세요.

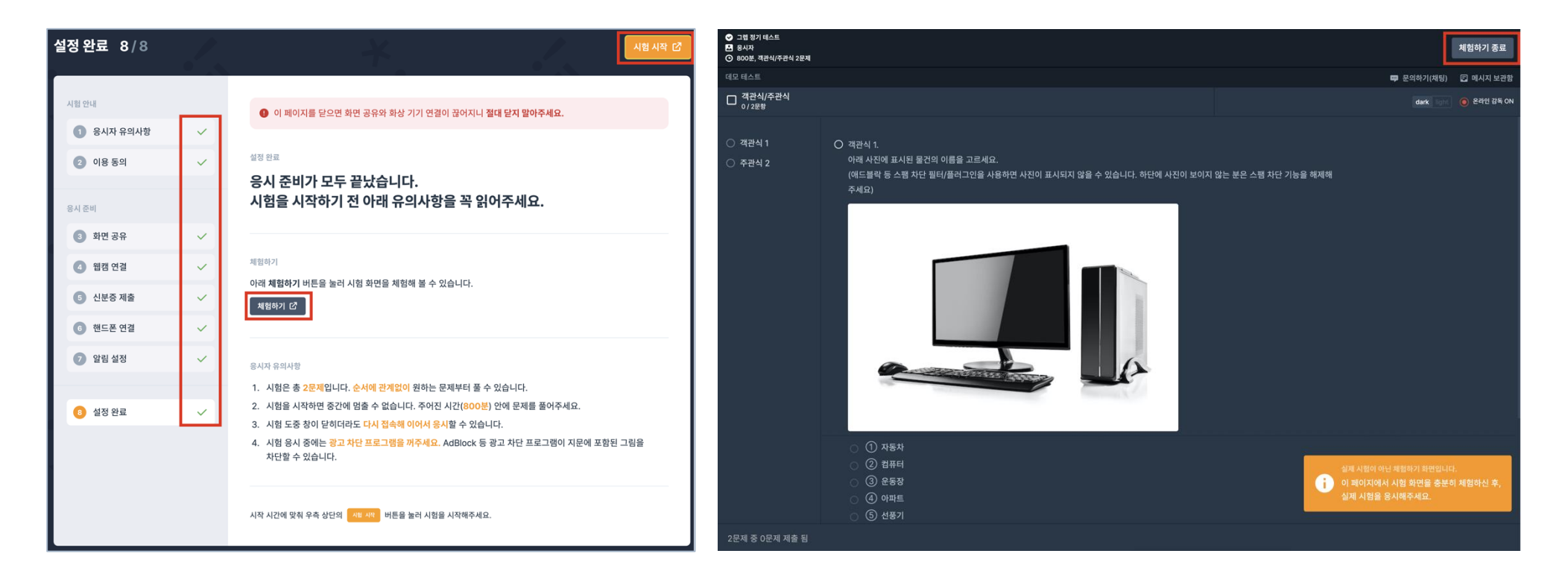

# 10. 화상 기기 설정 확인

페이지의 안내에 따라 화상기기를 설정합니다.

## <sub>설정 미완료</sub> \_ 화상 기기 설정 미완료

1. 화상기기가 정상적으로 연결되지 않은 경우 왼쪽 목록에 미 연결 표시 $(\bigcirc)$ ) 가 보여집니다. 2. 각 화상기기 설정 방법과 동일한 방법으로 재 연결을 진행합니다.

3. [테스트 시작] 버튼이 비활성화되는 경우에도 페이지를 새로 고침한 후 진행합니다.

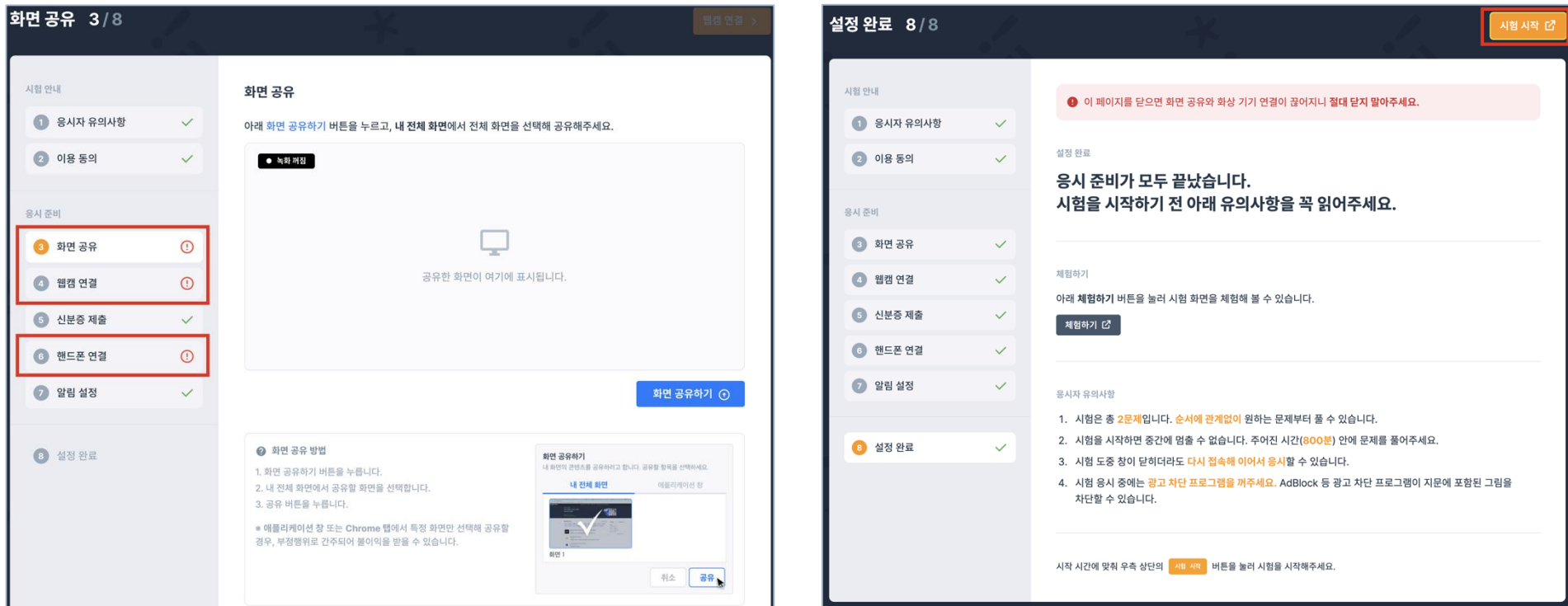

## 10. 화상 기기 설정 확인 : 재설정

## 화상 온라인 감독 기능 재설정

- 1. 온라인 감독 기능이 정상 동작하지 않는다는 메세지 확인 시 '여기'를 클릭하여 화상 기기 설정 창으로 이동합니다.
- 2. PC화면/웹캠/핸드폰의 연결을 재설정합니다.
- 3. 화상 기기 설정이 정상적으로 완료된 후 시험을 이어서 진행합니다.
- 4. 핸드폰 연결 문제가 발생한 경우 순서에 따라 진행합니다.
	- 핸드폰 화면을 새로고침합니다.
	- PC의 화상 기기 설정 창과 핸드폰 화면을 새로고침한 후 재설정합니다.

다음의 경우 온라인 감독 기능을 재설정해주세요.

- 1. 화상 온라인 감독 기능이 Off로 표시되는 경우
- 2. 감독관에게 화상 기기 연결과 관련한 메시지를 받은 경우

\* 문제가 해결되지 않는 경우 FAQ를 참고해주시기 바랍니다. > [화상](https://monito.zendesk.com/hc/ko/sections/900000504546) 연결 [FAQ](https://monito.zendesk.com/hc/ko/sections/900000504546)

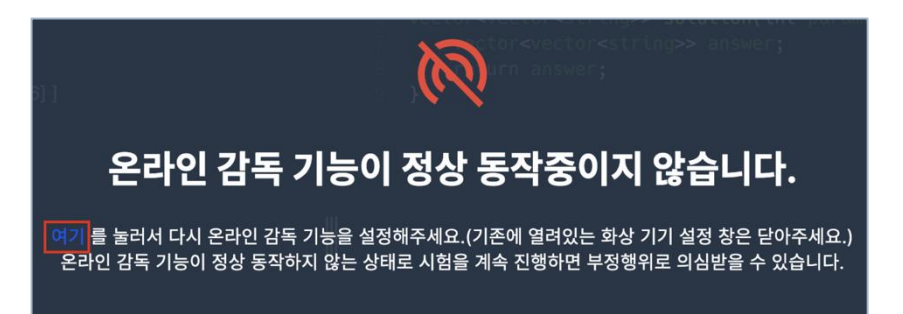

### [온라인 감독 기능이 정상적이지 않은 경우]

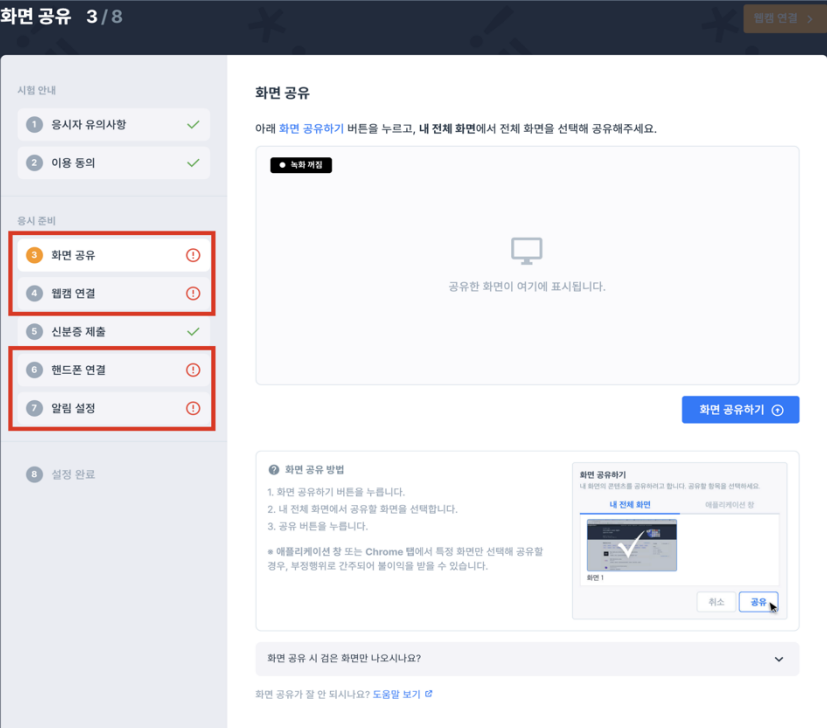

[화상 설정 페이지에서 재설정]

# 검사시작

## 12. 검사 유의사항

1. 상세내용은 로그인 후 확인 가능합니다.

2. 로그인 실패 시, 재시도 하는 횟수(아이디/비번 입력 오류) 와 응시횟수(4회)는 제한이 있으므로 주의 바랍니다.

3. 일정시간 응답이 없을 경우, 이어서 응시 가능하나, 응시횟수 에 포함이 되며, 응시횟수 초과시 더이상 응시가 안될 수 있으니, 주의바랍니다.

4. 접속 브라우저는 크롬 사용을 해주시기 바랍니다.

5. 모든 검사를 중단없이 모두 마칠 수 있을 때까지 충분한 시간을 확보 후 응시 바랍니다.

6. 원활한 시험 진행을 위해 PC를 이용해 주시기 바라며, 스마트폰 및 태블릿 PC는 접속이 불가합니다.

7. 무선인터넷은 인터넷 끊김이 발생할 수 있으므로, 유선인터넷 환경에서 접속해주시기 바랍니다.

8 공용 PC의 경우, 보안망/방화벽 등으로 접속 차단이 될 수 있으므로 사전에 가능 여부를 확인해주시기 바랍니다.

9. 검사 중 뒤로가기 기능은 불가능 합니다.

10. 답안 제출 완료 후 재응시가 불가능 합니다.

11. 검사 도중에 부여된 시간이 모두 만료되면 강제로 종료되며, 강제종료 되더라도, 검사결과는 처리됩니다.

12. 검사 도중 인터넷 끊김, 재부팅등으로 인해 재 로그인 할 경우, 응답했던 페이지부터 시작됩니다.

13. 개인의 인터넷 환경으로 인한 발생되는 에러 발행시 귀책사유는 응시자 본인에게 있습니다.

※ 검사문항 및 내용등을 유출(타인에게 공유 및 인터넷 배포)시, 부정행위 및 저작권 침해로 간주되오니 이점 유의 하시기 바랍니다.

# 13. 부정행위

1. 반드시 독립된 장소에서 진행되어야 하며 아닌 공공장소(카페, 스터디카페, 도서관, PC방 등)에서 시험 불가

2. 시험 응시 현장에 응시자 본인 외 금지

3. 이어폰, 헤드셋 착용 금지(시각장애인 외)

4.유인물, 부착형 메모지 등 허용된 종이 외 금지

5. 빈 종이를 허용하는 시험 응시 시, 감독관의 요청에 따라 카메라에 종이를 비추어야 합니다.

6. 주변에 TV스크린 및 듀얼모니터 등 허용된 물품 외의 다른 물품 비치 금지

7. 시험 응시 도중 자리 비움 불가

8. 시험 응시 도중 타 사이트 접속 및 다른 프로그램 사용 금지

9. 시험 응시 도중 문제 복사 및 저장 금지

10. 시험 문제 배포 및 공유 금지

11. 시험 응시 도중 마우스나 액션(드래그 등)을 통해 번역 등의 기능 이용 금지

12/ 시험 응시 도중 화면공유 등 온라인 연결이 끊길 경우 부정행위

\*모바일 네트워크 2시간 이용 시, 약 2GB의 데이터 소모되므로 와이파이 연결 권장

시험 응시 도중 감독관의 메시지와 요청사항에는 반드시 응해야 하며, 해당 요청사항에 응하지 않을 경우 부정행위로 간주됩니다.

# 13. 부정행위

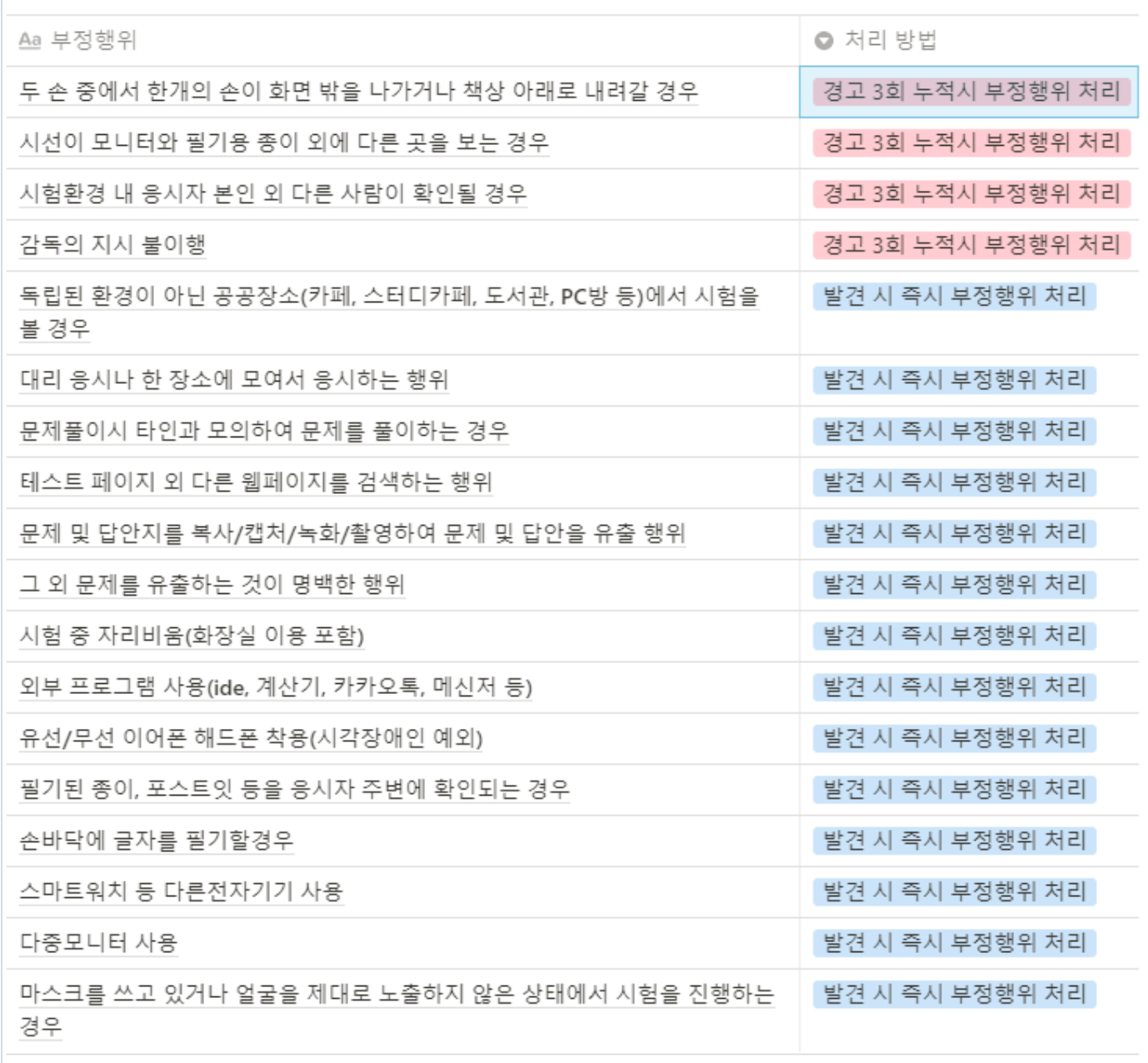

## 14. 문의하기(채팅)

문의사항이 있는 경우 문의하기(채팅)을 활용합니다.

#### 문의하기 추가 안내

1. 온라인 감독 설정 중 문의사항이 있는 경우 우측 하단의 아이콘을 통해 문의합니다.

2. 모의테스트, 시험 중 문의사항이 있는 경우 우측 상단의 [문의하기(채팅)]을 클릭하여 문의합니다.

3. 감독관 메시지 등 안내 사항이 전달되는 경우 관련 내용을 반드시 확인해주시기 바랍니다.

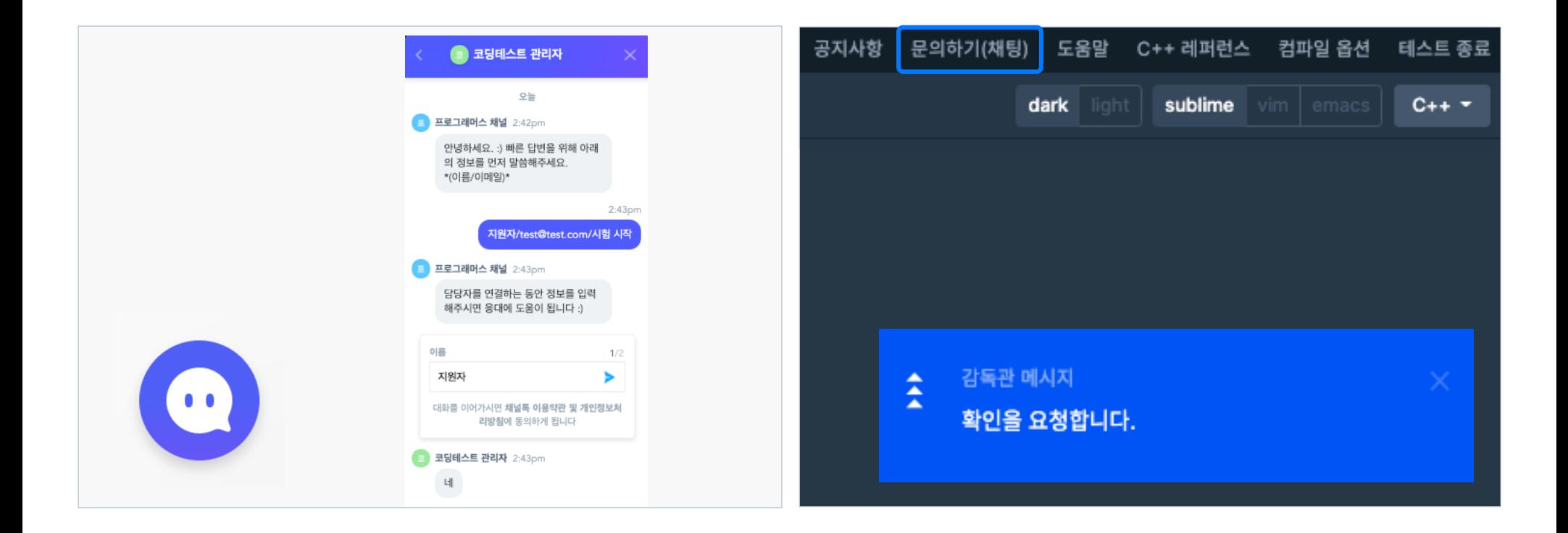

## 15. 테스트 문의 대응 및 장애 시 해결방안

다음은 화상 감독 문의 대응 관련 가이드 입니다.

## 데모 테스트 STEP. 1

- 화상 감독 시험 응시자는 [데모 테스트]를 통해 시험 전에 화상 기기가 정상적으로 연결되는지 테스트할 수 있습니다.
- 데모 테스트 페이지까지 접속을 완료하면 사전 테스트는 완료됩니다.
- 테스트 시작 버튼은 본 테스트 시간에 맞추어 활성화됩니다.

## STEP. 2 화상 연결 관련 문의

- 화상기기 연결 시 문제가 발생할 경우 페이지의 '도움말'을 참고하여 진행할 수 있습니다.
- 화상기기 연결 FAQ는 아래 페이지에서 확인하실 수 있습니다.

[\\* 화상](https://programmers.zendesk.com/hc/ko/sections/900000227906-%ED%99%94%EC%83%81-%EC%97%B0%EA%B2%B0) 연결 FAQ

• 도움말과 FAQ 참고 후에도 해결되지 않는 경우 화상기기 연결 페이지 내 문의하기(채팅)으로 문의해주시기 바랍니다.

## $\overline{\phantom{a}}$  step. 3  $\overline{\phantom{a}}$  시험 규정 관련 문의

- 시험 규정과 관련한 사항은 안내받은 매뉴얼 등 내용을 참고해주시기 바랍니다.
- 문의사항은 기업 담당자에게 문의하거나 문의하기(채팅)으로 문의해주시기 바랍니다.

# 감사합니다 ⓒ

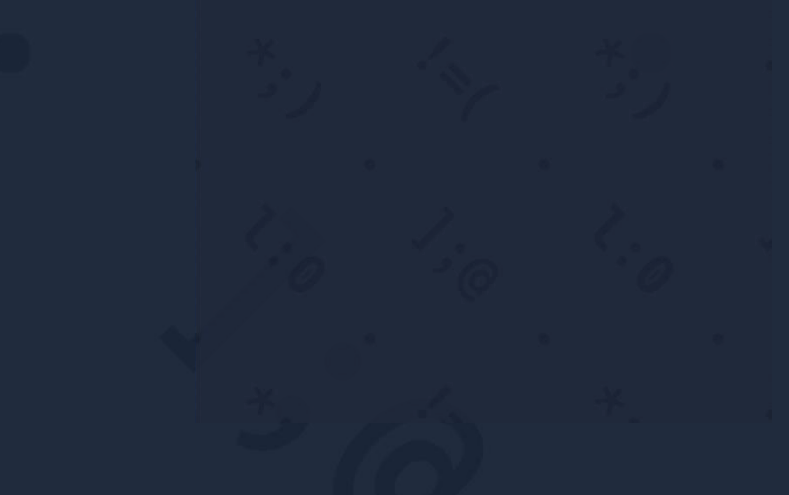

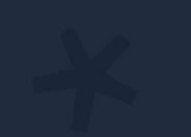